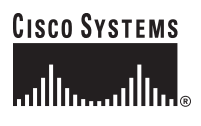

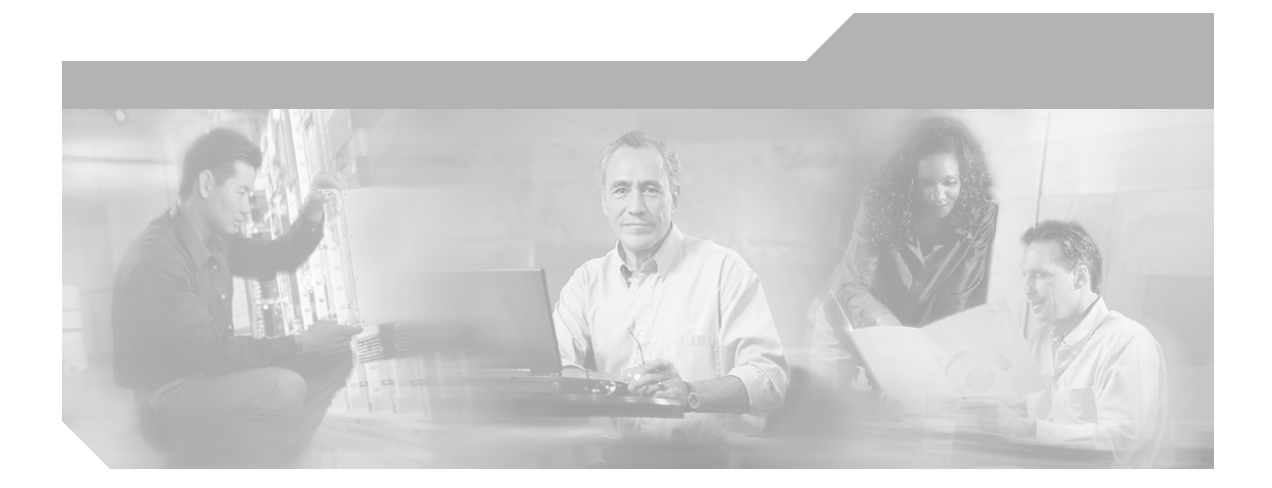

## **Cisco CNS Configuration Engine 1.4 Installation & Setup Guide For Linux**

#### **Corporate Headquarters**

Cisco Systems, Inc. 170 West Tasman Drive San Jose, CA 95134-1706 USA <http://www.cisco.com> Tel: 408 526-4000 800 553-NETS (6387) Fax: 408 526-4100

Customer Order Number: DOC-7815656= Text Part Number: 78-15656-01

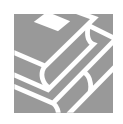

THE SPECIFICATIONS AND INFORMATION REGARDING THE PRODUCTS IN THIS MANUAL ARE SUBJECT TO CHANGE WITHOUT NOTICE. ALL STATEMENTS, INFORMATION, AND RECOMMENDATIONS IN THIS MANUAL ARE BELIEVED TO BE ACCURATE BUT ARE PRESENTED WITHOUT WARRANTY OF ANY KIND, EXPRESS OR IMPLIED. USERS MUST TAKE FULL RESPONSIBILITY FOR THEIR APPLICATION OF ANY PRODUCTS.

THE SOFTWARE LICENSE AND LIMITED WARRANTY FOR THE ACCOMPANYING PRODUCT ARE SET FORTH IN THE INFORMATION PACKET THAT SHIPPED WITH THE PRODUCT AND ARE INCORPORATED HEREIN BY THIS REFERENCE. IF YOU ARE UNABLE TO LOCATE THE SOFTWARE LICENSE OR LIMITED WARRANTY, CONTACT YOUR CISCO REPRESENTATIVE FOR A COPY.

The Cisco implementation of TCP header compression is an adaptation of a program developed by the University of California, Berkeley (UCB) as part of UCB's public domain version of the UNIX operating system. All rights reserved. Copyright © 1981, Regents of the University of California.

NOTWITHSTANDING ANY OTHER WARRANTY HEREIN, ALL DOCUMENT FILES AND SOFTWARE OF THESE SUPPLIERS ARE PROVIDED "AS IS" WITH ALL FAULTS. CISCO AND THE ABOVE-NAMED SUPPLIERS DISCLAIM ALL WARRANTIES, EXPRESSED OR IMPLIED, INCLUDING, WITHOUT LIMITATION, THOSE OF MERCHANTABILITY, FITNESS FOR A PARTICULAR PURPOSE AND NONINFRINGEMENT OR ARISING FROM A COURSE OF DEALING, USAGE, OR TRADE PRACTICE.

IN NO EVENT SHALL CISCO OR ITS SUPPLIERS BE LIABLE FOR ANY INDIRECT, SPECIAL, CONSEQUENTIAL, OR INCIDENTAL DAMAGES, INCLUDING, WITHOUT LIMITATION, LOST PROFITS OR LOSS OR DAMAGE TO DATA ARISING OUT OF THE USE OR INABILITY TO USE THIS MANUAL, EVEN IF CISCO OR ITS SUPPLIERS HAVE BEEN ADVISED OF THE POSSIBILITY OF SUCH DAMAGES.

CCVP, the Cisco logo, and Welcome to the Human Network are trademarks of Cisco Systems, Inc.; Changing the Way We Work, Live, Play, and Learn is a service mark of Cisco Systems, Inc.; and Access Registrar, Aironet, Catalyst, CCDA, CCDP, CCIE, CCIP, CCNA, CCNP, CCSP, Cisco, the Cisco Certified Internetwork Expert logo, Cisco IOS, Cisco Press, Cisco Systems, Cisco Systems Capital, the Cisco Systems logo, Cisco Unity, Enterprise/Solver, EtherChannel, EtherFast, EtherSwitch, Fast Step, Follow Me Browsing, FormShare, GigaDrive, HomeLink, Internet Quotient, IOS, iPhone, IP/TV, iQ Expertise, the iQ logo, iQ Net Readiness Scorecard, iQuick Study, LightStream, Linksys, MeetingPlace, MGX, Networkers, Networking Academy, Network Registrar, PIX, ProConnect, ScriptShare, SMARTnet, StackWise, The Fastest Way to Increase Your Internet Quotient, and TransPath are registered trademarks of Cisco Systems, Inc. and/or its affiliates in the United States and certain other countries.

All other trademarks mentioned in this document or Website are the property of their respective owners. The use of the word partner does not imply a partnership relationship between Cisco and any other company. (0711R)

*Cisco CNS Configuration Engine 1.4 Installation & Setup Guide For Linux* Copyright © 2003 Cisco Systems, Inc. All rights reserved.

Printed in the USA on recycled paper containing 10% postconsumer waste.

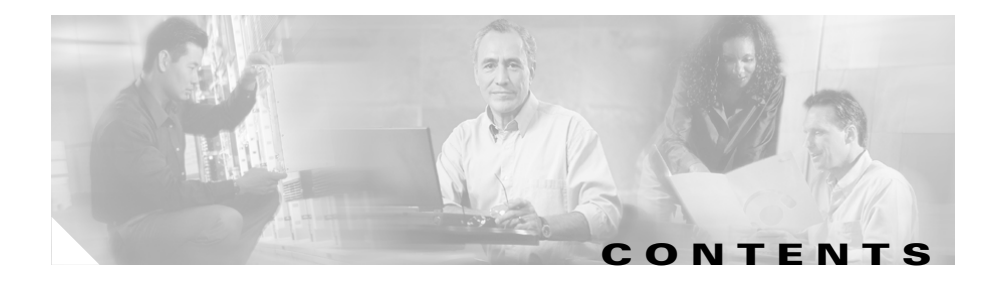

[Audience](#page-6-0) **7** [Conventions](#page-7-0) **8** [Related Documentation](#page-7-1) **8** [Obtaining Documentation and Submitting a Service Request](#page-8-0) **9**

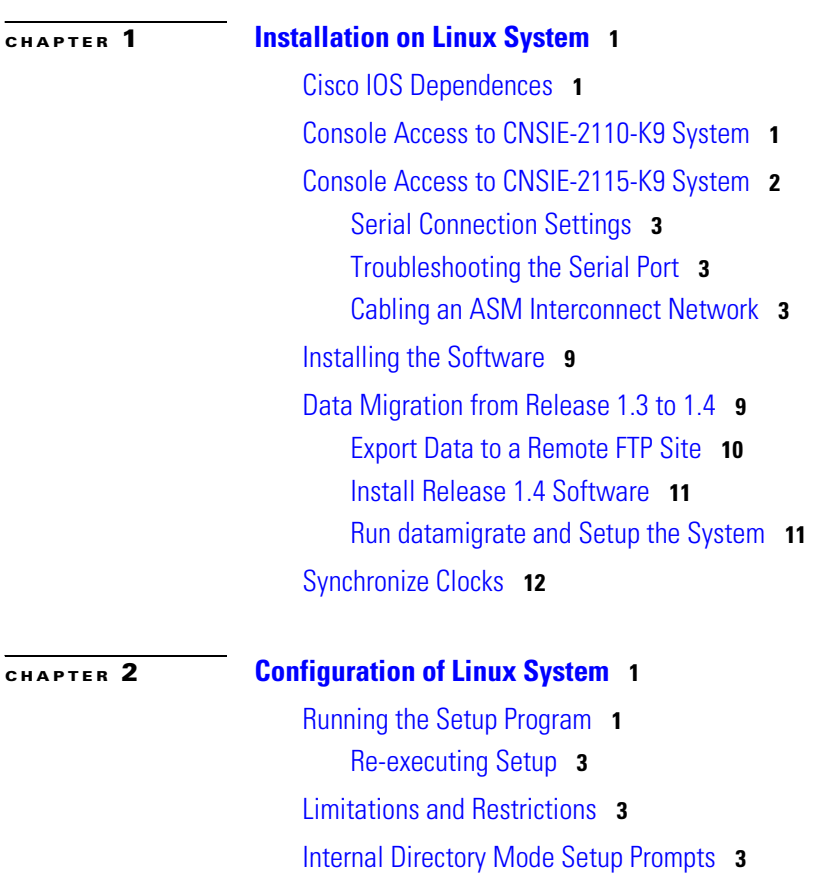

[Parameter Descriptions](#page-28-0) **7** [Setting NSM Directive to http](#page-35-0) **14** [Re-configure IMGW Parameters](#page-36-0) **15** [External Directory Mode Setup Prompts](#page-40-0) **19** [Parameter Descriptions](#page-43-0) **22** [Sample Schema](#page-44-0) **23** [Non-Interactive Setup](#page-48-0) **27** [Upload Interface](#page-48-1) **27** [Download Interface](#page-50-0) **29** [Registering the System in DNS](#page-52-0) **31** [Configuring SSL Certificates](#page-52-1) **31** [Verifying Configuration](#page-53-0) **32** [Verifying Installation of Software](#page-54-0) **33** [Reverting to Factory Setting](#page-56-0) **35** [Redefining Hostname, Domain Name, and Country Code](#page-57-0) **36** [Recovering Your Root Password](#page-57-1) **36** [Installing Replacement CNS 2100 Series System](#page-58-0) **37** [How to Remove the Old System](#page-58-1) **37** [How to Install a Replacement System](#page-59-0) **38** [Restarting the Cron Daemon](#page-59-1) **38** [Re-imaging Your System](#page-60-0) **39** [Critical System Information](#page-60-1) **39** [Initializing Tivoli Management Agent](#page-61-0) **40** [Procedure Overview](#page-61-1) **40** [Register and De-register Tivoli Agent to System Start and Stop Service](#page-61-2) **40** [Initializing the TMA](#page-62-0) **41** [Verifying TMA is Running](#page-62-1) **41** [Enabling Telnet Following Software Installation](#page-63-0) **42**

**The State** 

[Enabling IBM Director](#page-63-1) **42** [Cisco IOS Configuration](#page-64-0) **43**

I

**[APPENDIX](#page-66-0) A [Country Codes](#page-66-1) 1**

 $\blacksquare$ 

**Cisco CNS Configuration Engine 1.4 Installation & Setup Guide For Linux**

 $\blacksquare$ 

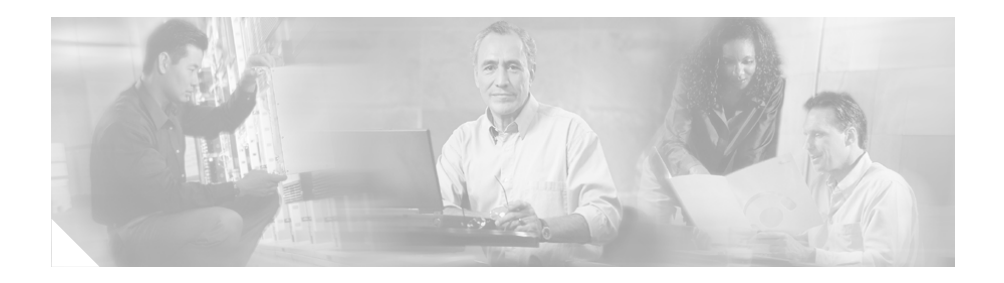

## **Preface**

This document describes how to install and configure the software for the Cisco CNS Configuration Engine 1.4 on a CNS 2100 Series system running Linux. For a list of other documents related to this product, refer to the ["Related](#page-7-1)  [Documentation"](#page-7-1) section.

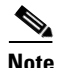

**Note** For the latest information regarding this release, check online at: www.cisco.com/univercd/cc/td/doc/product/rtrmgmt/cns/ce/rel14/index.htm.

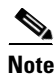

**Note** This product contains cryptographic features and is subject to US and local laws governing import, export, transfer, and use.

## <span id="page-6-0"></span>**Audience**

This guide is intended primarily for:

- **•** System administrators familiar with installing high-end networking equipment
- **•** System administrators responsible for installing and configuring internetworking equipment who are familiar with Cisco IOS software

## <span id="page-7-0"></span>**Conventions**

This guide uses basic conventions to represent text and table information.

- **•** Commands that you enter are in **boldface** font.
- **•** Variables for which you supply values are in *italic* font.
- Terminal sessions and information the system displays are printed in screen font.
- **•** Information you enter is in **boldface screen** font. Variables you enter are printed in *italic screen* font.
- **•** Button names are in **boldface** font.

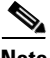

**Note** Means *reader take note*. Notes contain helpful suggestions or references to materials not contained in the manual.

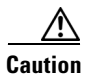

**Caution** Means *reader be careful*. You are capable of doing something that might result in equipment damage or loss of data.

## <span id="page-7-1"></span>**Related Documentation**

Other documentation related to this product include:

- **•** *Cisco CNS Configuration Engine 1.4 Administrator Guide*
- **•** *Release Notes for Cisco CNS Configuration Engine 1.4*
- **•** *Regulatory Compliance and Safety Information for Cisco CNS 2100 Series Intelligence Engine*
- **•** *Cisco CNS 2100 Series Intelligence Engine Installation Guide*
- **•** *Release Notes for Cisco CNS 2100 Series Intelligence Engine*
- **•** *Cisco CNS 2100 Series Intelligence Engine Machine Code License*
- **•** *Cisco CNS SDK 1.5.4 API Reference and Programmer Guide*

# <span id="page-8-0"></span>**Obtaining Documentation and Submitting a Service Request**

For information on obtaining documentation, submitting a service request, and gathering additional information, see the monthly *What's New in Cisco Product Documentation*, which also lists all new and revised Cisco technical documentation, at:

<http://www.cisco.com/en/US/docs/general/whatsnew/whatsnew.html>

Subscribe to the *What's New in Cisco Product Documentation* as a Really Simple Syndication (RSS) feed and set content to be delivered directly to your desktop using a reader application. The RSS feeds are a free service and Cisco currently supports RSS version 2.0.

 $\blacksquare$ 

 $\blacksquare$ 

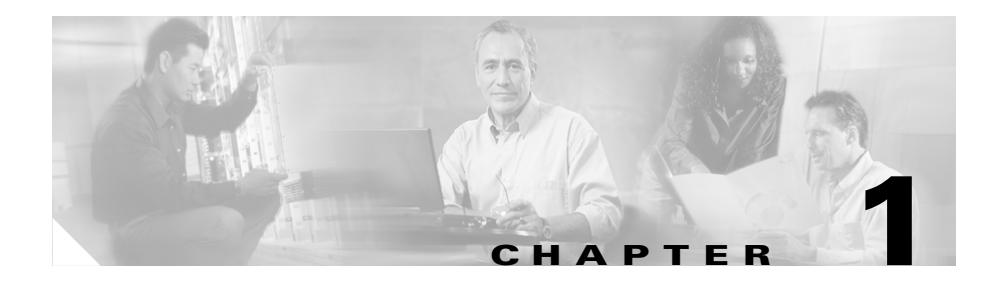

# <span id="page-10-1"></span><span id="page-10-0"></span>**Installation on Linux System**

This chapter provides information about how to install the Cisco CNS Configuration Engine 1.4 software on a Cisco CNS 2100 Series Intelligence Engine running Linux.

# <span id="page-10-2"></span>**Cisco IOS Dependences**

[Table](#page-10-4) 1-1 lists Cisco IOS versions with corresponding versions of CNS Configuration Engine including feature limitations associated with each version.

<span id="page-10-4"></span>*Table 1-1 CNS Configuration Engine and Cisco IOS Dependencies*

| Cisco IOS | <b>CNS Configuration Engine</b>      | <b>Limitations</b>                                                           |
|-----------|--------------------------------------|------------------------------------------------------------------------------|
| 12.3      | $1.3.2$ or later                     |                                                                              |
| 12.2(11)T | 1.2 or later                         |                                                                              |
| 12.2(2)T  | 1.2 or later with no authentication. | Applications are unable to use exec<br>commands or point-to-point messaging. |

# <span id="page-10-3"></span>**Console Access to CNSIE-2110-K9 System**

Normal terminal login to the CNSIE-2110-K9  $(x330)$  system is supported by way of the system serial port. The CNS 2100 Series system redirects and supports console login at the serial port.

## <span id="page-11-0"></span>**Console Access to CNSIE-2115-K9 System**

Normal terminal login to the CNSIE-2115-K9 (x335) system is supported by way of the system serial port (See [Figure](#page-11-1) 1-1, callout-7).

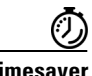

**Timesaver** For immediate console access to the server, use two DB9 connectors and a rollover cable to connect your laptop computer to the server serial port.

<span id="page-11-1"></span>*Figure 1-1 CNSIE-2115-K9 (x335)Rear Panel*

- **1. Power connector:** Connect the power cable here.
- **2. Ethernet 2 connector:** Connect an Ethernet cable here.
- **3. USB 3 connector:** Connect to a Universal Serial Bus here.
- **4. Ethernet 1 connector:** Connect an Ethernet cable here.
- **5. ISM connector:** Connect an ASM link cable from the ASM interconnect module to this connector.
- **6. C2T OUT connector:** Connect the cable from this connector to the input connector of another server.
- **7. Serial connector:** Connect a 9-pin serial device to this connector.
- **8. C2T IN connector:** Connect the cable from the output connector of another server to this connector.
- **9. Power connector on Remote Service Adapter:** Connect the power cable for Remote Service Adapter here.
- **10. RS-485 on Remote Service Adapter:** Connect the ASM Interconnect Module to this connector.
- **11. Serial connector on Remote Service Adapter:** Connect a 9-pin serial device to this connector.
- **12. Ethernet connector on Remote Service Adapter:** Connect an Ethernet cable here.

The CNS 2100 Series system redirects and supports console login at the serial port. It is a more desirable feature because you can perform daily or emergency administrative tasks remotely, by way of the serial port.

## <span id="page-12-0"></span>**Serial Connection Settings**

The serial connection settings are as follows:

**9600 baud 8 data bit N (No)parity 1 stop bit**

## <span id="page-12-1"></span>**Troubleshooting the Serial Port**

The serial port is enabled by default. If there is a connection problem, verify that it is enabled by accessing the Remote Console Redirection menu during system start as follows:

- **Step 1** Press **F1**, then go to: **Configuration/Setup Utility** (menu) -> **Devices and I/O ports** (menu) -> **Remote Console Redirection** (menu)
- **Step 2** Make sure the **Remote Console Active** parameter is enabled.

## <span id="page-12-2"></span>**Cabling an ASM Interconnect Network**

An Advanced System Management (ASM) bus is integrated into the C2T interconnect cables, so by adding one or more Remote Supervisor Adapters to a C2T chain of servers, you can create an Advanced System Management (ASM)

interconnect network. For information about using a Remote Supervisor Adapter for remote server management, see the documentation that comes with the adapter.

Before cabling the ASM interconnect network, review the following information:

- **•** The cables in an ASM interconnect network are hot-swappable.
- **•** Make sure that the firmware for the Remote Supervisor Adapter, ASM processor, and integrated system management processor (ISMP) are at the latest level.
- The servers in an ASM interconnect network are referred to by their assigned addresses, not by their positions in the rack.

An ASM interconnect network can have up to 24 RS-485 connections, depending on the configuration. The connections can include Remote Supervisor Adapters, ASM processors, ASM PCI adapters, and ISMPs. Use the following information to determine the number of servers and connections that you can have on your ASM interconnect network:

- **•** Each Remote Supervisor Adapter, ASM processor, ASM PCI adapter, and ISMP in a server that is connected to the network uses one connection. For example, if a server that is connected to the network has a Remote Supervisor Adapter and an integrated ASM processor, the server uses two connections on the network.
- **•** The network must include at least one server with a Remote Supervisor Adapter (either installed as an option or pre-installed in the server).

You can connect up to 23 xSeries 335 servers into an ASM interconnect network using one Remote Supervisor Adapter. However, if you use both xSeries 335 and xSeries 330 servers in the network, the xSeries 330 servers must be the lowest-numbered servers in the chain. [Figure](#page-14-0) 1-2 shows an ASM interconnect network with three servers.

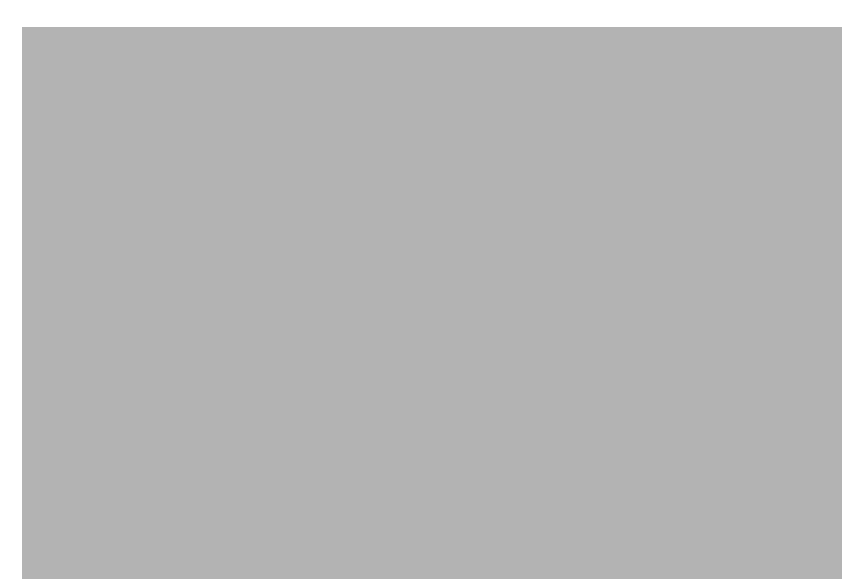

#### <span id="page-14-0"></span>*Figure 1-2 ASM Interconnect Network of Three Servers*

- **1. IN:** Connect the cable from the output connector of another server to this connector.
- **2. OUT:** Connect the cable from this connector to the input connector of another server.
- **3. ISM:** Connect an ASM link cable from the ASM interconnect module to this connector in the first (A) server.
- **4. ASM link cable:** Connect this cable to the ISM connector (3) in the first server.
- **5. Mouse:** Connect a mouse to this connector.
- **6. Keyboard:** Connect a keyboard to this connector.
- **7. Video:** Connect a monitor to this line.
- **8. ASM interconnect module:** Connect this module to the RS-485 connector (9) on the Remote Supervisor Adapter in the first server.
- **9. RS-485 on Remote Service Adapter:** Connect the ASM Interconnect Module to this connector.

**In the first** 

You can add up to 23 more servers to the network by installing a Remote Supervisor adapter in the 24th server, creating a second ASM bus. [Figure](#page-16-0) 1-3 shows an ASM interconnect network with 46 servers.

П

#### <span id="page-16-0"></span>*Figure 1-3 ASM Interconnect Network of 46 Servers*

- **1. IN:** Connect the cable from the output connector of another server to this connector.
- **2. OUT:** Connect the cable from this connector to the input connector of another server.
- **3. ISM:** Connect an ASM link cable from the ASM interconnect module to this connector in the first (A) server.
- **4. ASM link cable:** Connect this cable to the ISM connector (3) in the first server.
- **5. Mouse:** Connect a mouse to this connector.
- **6. Keyboard:** Connect a keyboard to this connector.
- **7. Video:** Connect a monitor to this line.
- **8. Second ASM bus:** Connect servers 24 through 46 on this bus.
- **9. First ASM bus:** Connect servers 1 through 23 on this bus.

To cable an ASM interconnect network, complete the following steps:

- **Step 1** Follow the instructions for cabling a C2T chain.
- **Step 2** Connect an ASM interconnect module (which comes with the Remote Supervisor Adapter) to the RS-485 connector on the Remote Supervisor Adapter in the first server. If the network contains more than 23 servers, do the same on the 24th server.

Connect an ASM link cable (which comes with the Remote Supervisor Adapter) from the ASM interconnect module to the ISM connector in the first server. Insert a terminator into the second connector on the ASM interconnect module. If the network contains more than 23 servers, do the same on the 24th server.

# <span id="page-18-0"></span>**Installing the Software**

The Cisco CNS Configuration Engine 1.4 software is contained on a CD-ROM that is in the accessory kit.

To be able to monitor the installation activity, you should have a local keyboard-mouse and a VGA screen to your system C2T (out) port using a K/M/V (keyboard, mouse, VGA cable (IBM P/N 00N6954).

To install the software, follow these steps:

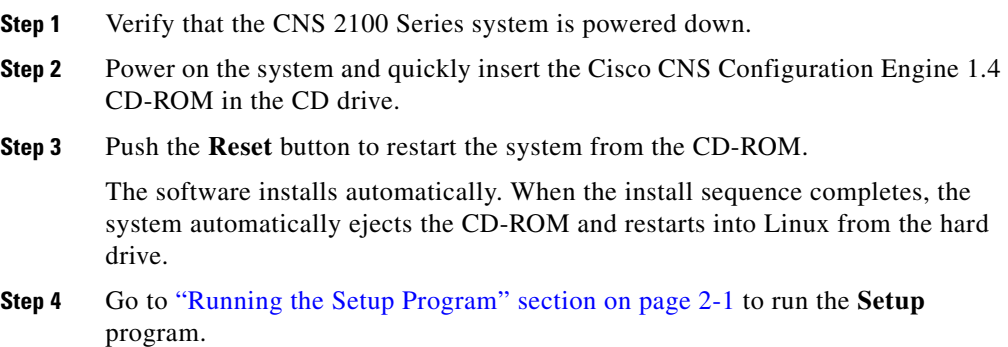

# <span id="page-18-1"></span>**Data Migration from Release 1.3 to 1.4**

The Data Migration function allows you to upgrade your system to from Release 1.3, 1.3.1, or 1.3.2 to Release 1.4, then populate your directory with the data you established for the prior release.

This is a three-step process:

- **1.** Export data to a remote FTP site.
- **2.** Install Release 1.4 software.
- **3.** Retrieve data from the FTP site and setup the system.

## <span id="page-19-0"></span>**Export Data to a Remote FTP Site**

Before exporting the data, it is assumed that the CNS 2100 Series has already been setup and is up running.

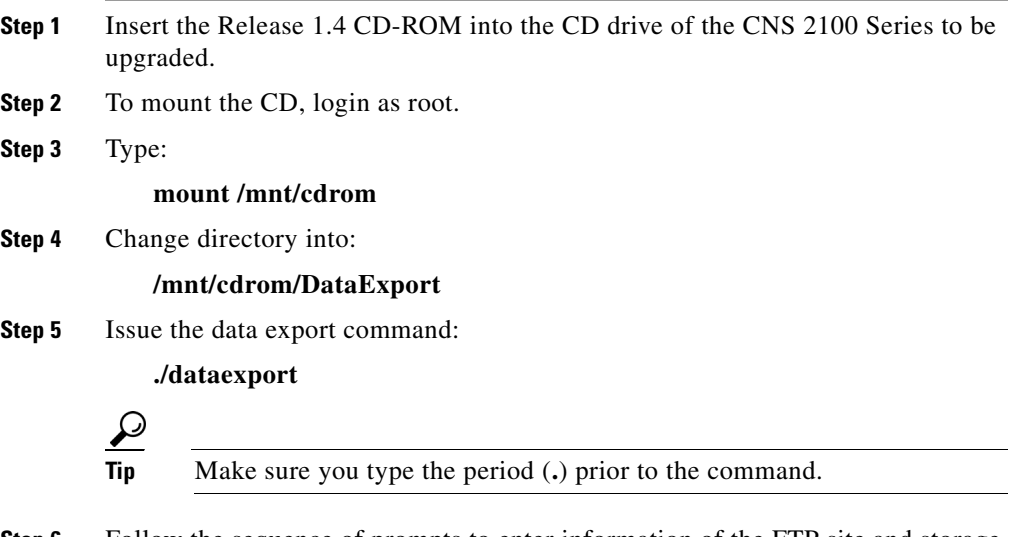

**Step 6** Follow the sequence of prompts to enter information of the FTP site and storage location (absolute pathname including filename).

Following are the prompts of **dataexport**:

#### **Notes**

Sample user inputs are shown in **bold** text.

```
Entering Data Export
Type ctrl-c to exit
Enter FTP server (hostname.domainname or IP address): 
sername.cisco.com
Enter DNS server IP address: 171.69.226.120
Enter username used for FTP server: smith
Enter FTP password: *****
Re-enter FTP password: *****
Enter absolute pathname of data file on FTP server: 
/users/smith/migration.tar
```
## <span id="page-20-0"></span>**Install Release 1.4 Software**

To re-image the system, while the Release 1.4 CD-ROM is still in the CD drive:

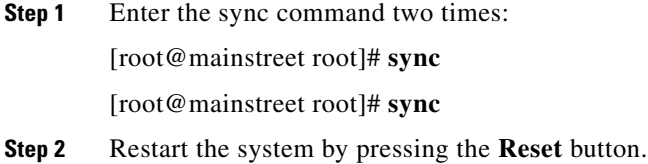

## <span id="page-20-1"></span>**Run** *datamigrate* **and Setup the System**

After the system rebooted from the new installation, the following prompts appear:

```
This Appliance is not configured.
Please login as setup to configure the appliance.
localhost.localdomain login:
```
To migrate data and setup the CNS 2100 Series system, follow these steps:

- **Step 1** Login as **root** with password **blender**.
- **Step 2** Start data migration with the command:

#### **datamigrate**

The script proceeds in three stages:

- **1.** Acquire information of the FTP server that stores the migration data and retrieve the data.
- **2.** Start Release 1.4 **Setup** prompts and setup the system.
- **3.** Populate internal directory storage with retrieved data.

Following are the prompts of **datamigrate**:

#### **Notes**

Sample user inputs are shown in **bold** text.

You must configure eth0 or eth1. Press <Enter> to skip!

```
Enter eth0 IP address: 10.1.19.102
Enter eth0 network mask: 255.255.255.0
Enter eth0 default gateway IP address: 10.1.19.6
Enter FTP server (hostname.domainname or IP address): 
sername.cisco.com
Enter DNS server IP address: 171.69.226.120
Enter username used for FTP server: smith
Enter FTP password: *****
Re-enter FTP password: *****
Enter absolute pathname of data file on FTP server: 
/users/smith/migration.tar
```
## <span id="page-21-0"></span>**Synchronize Clocks**

The clock (date and time) on the CNS 2100 Series system and the clock on the PC you use to access the CNS Configuration Engine 1.4 user interface should be synchronized. This is particularly important when scheduling an update-image job for a future time (refer to the *Cisco CNS Configuration Engine 1.4 Administrator Guide*).

For this operation, the client-side check to ensure you have entered a valid time value is done using the clock on the PC with the browser used to access the CNS Configuration Engine 1.4 user interface. Consequently, if the CNS 2100 Series system clock is behind the PC clock, the user interface does not allow the job to be scheduled.

For example, if the CNS 2100 Series system clock read 11:10 while the PC clock read 12:10, the user interface will not allow a job to be scheduled before 12:10. It will issue an error message: **Please input a future time**.

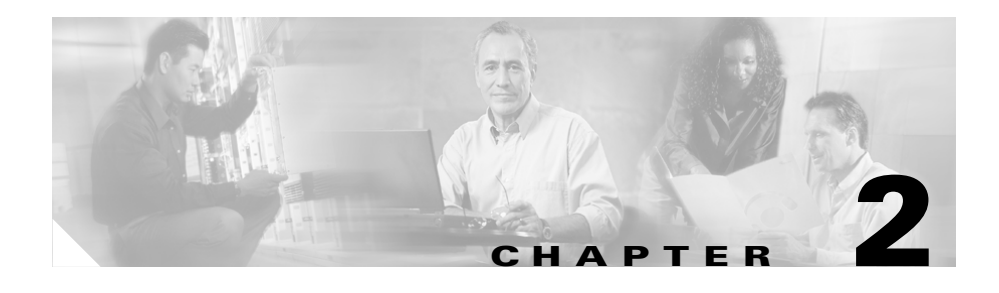

# <span id="page-22-1"></span><span id="page-22-0"></span>**Configuration of Linux System**

This chapter provides information about how to use the **Setup** program to configure a Cisco CNS 2100 Series Intelligence Engine running Linux for Cisco CNS Configuration Engine 1.4.

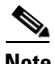

**Note** Telnet connection to the network interface of CNS Configuration Engine 1.4 is disabled for security reasons. Instead of Telnet, use SSH. However, you can still use Telnet connection for local serial-port access.

# <span id="page-22-3"></span><span id="page-22-2"></span>**Running the Setup Program**

System configuration for CNS Configuration Engine 1.4 on a CNS 2100 Series system running Linux is accomplished using the **Setup** program.

You must run the **Setup** program when you start the system for the first time.

You must connect to the system using the serial port to use the **Setup** program. The parameters for using the serial port are 9600-N-8-1. Alternatively, you can connect a VGA monitor to the CNS 2100 Series.

If this is the first time running **Setup**, or you have just run **reinitialize** or **relocate**, you cannot connect to the system using SSH. SSH is only possible if the network interfaces are configured.

To run **Setup**, follow these steps:

**Step 1** Start the CNS 2100 Series system.

When the system finishes the startup routine, a login prompt appears.

**Step 2** Log in with username **setup**.

The **Setup** program starts.

**Step 3** Enter responses to the prompts that appear.

Use the following conventions when running the **Setup** program:

**•** Press **Enter** to enter a response and proceed to the next prompt.

After you enter a response, you cannot edit it again. To change an entered response you must exit the **Setup** program and enter your responses again. You can exit the **Setup** program in two ways:

**–** Press **Ctrl-c**.

The login prompt appears. Use the login **setup** to run the **Setup** program.

**–** Enter **n** at the final prompt, Committed changes: [y/n].

The **Setup** program exits without saving the configuration, then restarts.

- **•** Press **Backspace** or **Delete** to delete characters.
- **Step 4** Provide values where prompted.

For an example of the Internal Directory mode prompts, see ["Internal Directory](#page-24-2)  [Mode Setup Prompts"](#page-24-2)on this page.

For an example of the External Directory mode prompts, see ["External Directory](#page-40-0)  [Mode Setup Prompts" section on page](#page-40-0) 2-19.

- **Step 5** Review your **Setup** configuration.
- **Step 6** To commit (save) your changes, type **y**.

After you save the configuration, the shell prompt appears.

## <span id="page-24-0"></span>**Re-executing Setup**

You cannot run **Setup** a second time by logging in as **setup** because that account is disabled for security reasons after it is used once successfully. To re-execute **Setup**, login as root, then enter the **setup** command in the shell prompt.

# <span id="page-24-1"></span>**Limitations and Restrictions**

- Once you have committed changes (commit changes  $(y/n)$ : y), it cannot be aborted by entering **Ctrl-c**.
- **•** All password values in **Setup** must contain alphanumeric characters *only*. Special characters have different meanings in the UNIX shell and should *not* be used for passwords.
- Device Name values may contain only: period (.), underscore ( $\Box$ ), hyphen (-), and alphanumeric characters.
- **•** Group Name values may contain only: underscore (\_) and alphanumeric characters.

# <span id="page-24-2"></span>**Internal Directory Mode Setup Prompts**

The following sample shows the standard set of prompts for Internal Directory mode:

#### **Notes**

- **•** Default values are shown within brackets: […]. To use a default value, simply press **Return**.
- **•** Sample user inputs are shown in **bold** text.

```
Entering Network Appliance Setup 
Type ctrl-c to exit
```
For detail information about the parameters in this setup, refer to "Cisco CNS Configuration Engine 1.4 Administrator Guide".

Interactive or non-interactive setup? 0=interactive, 1=non-interactive. **0**

Choose operational mode of system. 0=internal directory mode, 1=external directory mode. **0** 

Please enter the password you would like to use as the root password for the IE2100. Warning: If you lose this password, the root account will be locked out of maintaining the IE2100.

Enter root password: **\*\*\*\*\*\*** Re-enter root password: **\*\*\*\*\*\*** Enter hostname: **mainstreet** Enter domain name: **cisco.com**

> User-level shell account for IE2100 has read-only monitoring and troubleshooting access. However, no configuration changes are possible with this account.

Enter username for user-level shell account: **admin** Enter password for user-level shell account: **\*\*\*\*\*** Re-enter password for user-level shell account: **\*\*\*\*\***

You must configure eth0 or eth1. Press <Enter> to skip!

Enter eth0 IP address: **10.1.19.12** Enter eth0 network mask: **255.255.255.0** Enter eth0 default gateway IP address: **10.1.19.6** Enter eth1 IP address: Enter primary DNS server IP address: **171.68.226.120** Enter secondary DNS server IP address (optional): Enter country code: **us** Enter company code: **cisco**

> Configuration Engine user ID is used to log in to the web-based GUI and manage network device objects and templates. This account does NOT have shell access.

Enter Configuration Engine login name: **admin** Enter Configuration Engine login password: **\*\*\*\*\*** Re-enter Configuration Engine login password: **\*\*\*\*\*** Enter internal LDAP server password: **\*\*\*\*\*** Re-enter internal LDAP server password: **\*\*\*\*\*** Enter internal LDAP server port number: [389]

Encryption settings: --------------------

Enable cryptography (crypto) between Event Gateway(s)/Config Server and device(s)  $(y/n)?$  [v] Certificates already exist. Overwrite (y/n)? [y]

**Cisco CNS Configuration Engine 1.4 Installation & Setup Guide For Linux**

Enter certificate FTP server (hostname.domainname or IP address): **ringer** Enter username used for FTP server: **jbgoode** Enter FTP password: **\*\*\*\*\*\*\*\*** Re-enter FTP password: **\*\*\*\*\*\*\*\*** Enter absolute pathname of remote key file: **/users/jbgoode/cert/server.key** Enter absolute pathname of remote certificate file: **/users/jbgoode/cert/server.crt** Enabling plaintext operation will increase security risk. Enable plaintext between Config Server and devices/GUI administration (y/n)? [n] **y** Enable plaintext operation between Event Gateway and devices (y/n)? [n] **y** Enter port number for http web access: [80] Enter port number for https web access: [443] Enter Tomcat internal port number: [8009] Enter Tomcat shutdown port number:[8005] Authentication settings: ------------------------ IOS Devices are normally authenticated before being allowed to connect to the Event Gateway/Config Server. Disabling authentication will increase security risk. Enable authentication (y/n)? [n] **y** Event services settings: ------------------------ Enter NSM directive (default, http): [default] Enable Event Gateway debug log (y/n)? [n] Enter log file rotation timer (minutes,  $0 = no$  rotation): [15] Enter max log file size (Kbytes): [3072] Enable log backup (y/n)? [y] Each Event Gateway process serves 500 devices. Maximum number of Event Gateways allowed is 11. Enter number of Event Gateways that will be started with crypto operation: **10** Enter number of Event Gateways that will be started with plaintext operation: [0]**1** Enter CNS Event Bus Network Parameter: [mainstreet] Enter CNS Event Bus Service Parameter: [7500] Enter CNS Event Bus Daemon Parameter: [7500] Enable CNS Event Bus routing daemon logging  $(y/n)$ ? [n] Enter http port for Event Bus Web Administration GUI: [7580]

Event Bus Web Admin port should always be closed unless the Web admin GUI is needed. Keeping web admin port open is a security risk.

Would you like to open Event Bus Web Administration port  $(y/n)$ ? [n] Current settings for IMGW: -------------------------- Gateway ID: mainstreet Run as daemon (y/n)? **y** Timeout in seconds for entire Telnet operation to complete: **180** Timeout in seconds between prompts during Telnet session: **60** Concurrent Telnet session limit: **20** Hoptest success retry interval (sec): **7200** Hoptest failure retry interval (sec): **3600** Logging level (verbose, error, silent): **error** Log file prefix: **IMGW-LOG** Log file size (bytes): **50331648** Log file rotation timer (seconds): **60** Logging mode (append, overwrite): **append** Alternative username prompt for device using TACACS/RADIUS: Alternative password prompt for device using TACACS/RADIUS: Re-configure IMGW (y/n)? [n] File Servers settings: ---------------------- An internal FTP server can be enabled for image distributions. \*\* WARNING \*\* This is not recommended for large-scale distributions and will introduce the security risks associated with running a read-only FTP server. Enable internal FTP server  $(y/n)$ ? [y] Note: this is a READ-ONLY ftp account. Enter username for internal FTP server account: **mackie** Enter password for internal FTP server account: **\*\*\*\*\*\*\*** Re-enter password for internal FTP server account: **\*\*\*\*\*\*** Enable internal TFTP server  $(y/n)$ ? [y]

## <span id="page-28-0"></span>**Parameter Descriptions**

**Interactive or non-interactive setup**: In interactive setup, you set up the appliance by entering all configuration inputs manually. In non-interactive setup, you download a configuration file that can be run and sets up the system automatically.

**Root password**: This is the password for logging into the root-user account of Linux. Setup prompts you to redefine the root password whenever it detects that the root password is set to the factory default **blender**. You can change the root password using Linux password command **passwd**.

**Username/password for user-level shell account**: This is the username-password pair to be created in Linux for administrative purposes. This account does not have root privileges.

**Eth0/Eth1 IP address/network mask**: IP address and network mask of the system. You can configure one or both Ethernet card(s) for network connectivity.

**Default gateway IP address**: This is the gateway IP address that makes up the default route in the routing table.

**Primary/secondary DNS server IP address**: This is the server that provides domain-name to IP address translation service. Only the first one is required. The second one is optional.

**Country/company code**: These are the information used to define the internal storage structure of the internal directory.

**Configuration Engine login name/password**: Define the administrator account and password for accessing the CNS Configuration Engine 1.4 GUI.

**Enter internal LDAP server password**: Define internal-directory-account password for the two internal administrative users.

**Enter internal LDAP server port number**: Define the port number that should be used by LDAP server. The default value is 389.

*Table 2-1 Valid Values for General Parameters*

| Parameter                             | <b>Type</b>                                             | Length/Range |
|---------------------------------------|---------------------------------------------------------|--------------|
| Interactive or non-interactive setup? | $ 0=$ interactive, 1=non-interactive                    |              |
| Choose operational mode of system.    | 0=internal directory mode,<br>1=external directory mode |              |

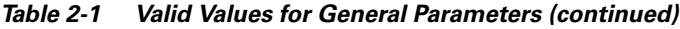

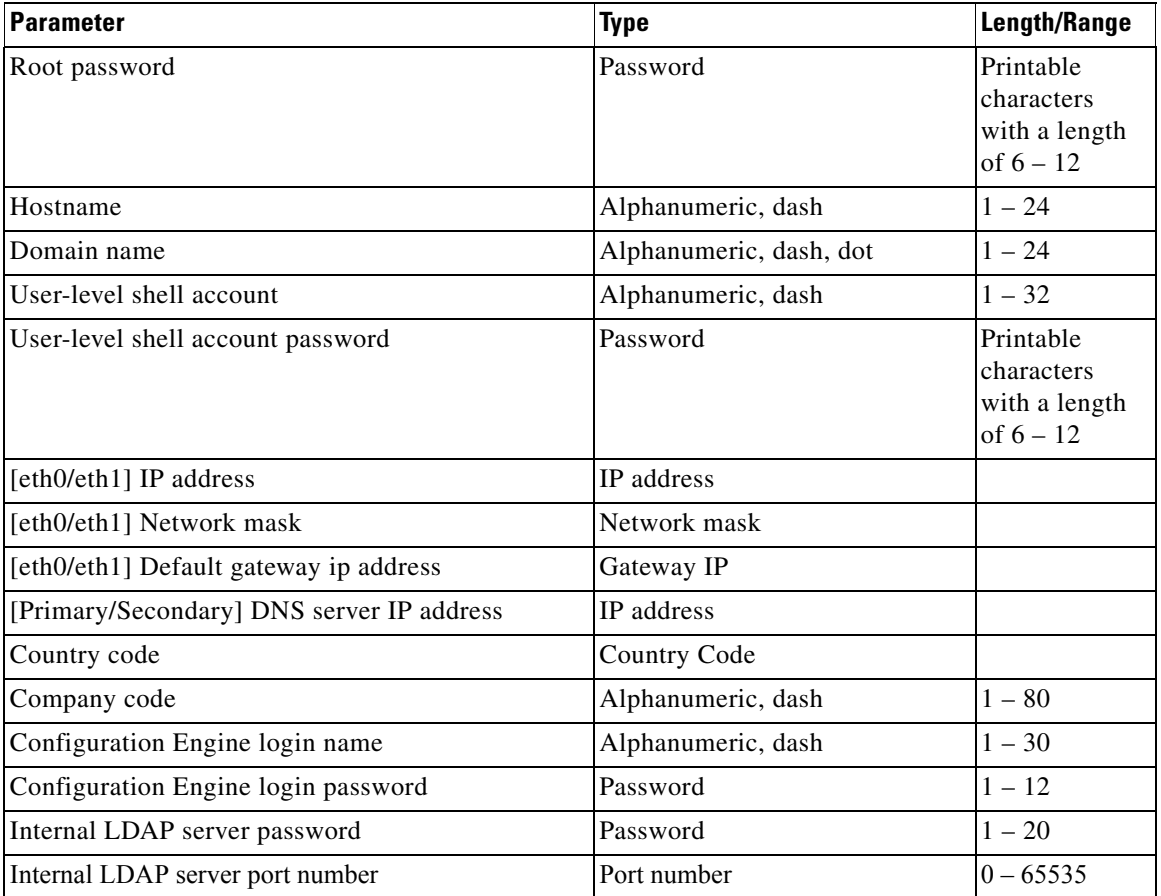

- **•** Password type refers to ASCII characters that are between the octal values 040 (space) and 176 (**~**) inclusive.
- **•** Alphanumeric type refers to alphabetic and numeric characters plus the underscore (\_) symbol**.**
- **•** IP address must be entered in the format **a.b.c.d**, where a, b, c, and d are decimal values from 0 to 255. IP address must pass four more checks:
	- **–** It cannot be a class D (multi-class 0xE0 00 00 00) address.
- **–** It cannot be in class A network zero (0x00 00 00 00).
- **–** It cannot be in class A network 127 (0x7F 00 00 00).
- **–** It must be either a class A, B, or C address.
- **•** Network mask refers to a valid IP address that obeys the following rules:
	- **–** Network mask must be composed of contiguous 1s.
	- **–** It cannot be 0x00000000 or 0xFFFFFFFF.
	- **–** When applying to the host IP address, the host address cannot be a subnet broadcast address; for example, all ones or zeros in the IP host portion.
- **•** A Gateway IP address is a valid IP address and must be in the same subnet as the host.
- **•** Country code refers to ISO two-letter codes for country identification (ISO 3166). There are 241 of them. See ["Country Codes" section on page](#page-66-2) A-1 for a list of the valid country codes.

#### **Encryption Settings**

**Enable cryptography (crypto) between Event Gateway(s)/Config Server and device(s) (y/n)**: This option enables crypto (SSL) operation. The web server listens on TCP port 443, and responds to https requests (for example, *https://machine/config/login.html*). The event gateway listens to ports 11012, 11014, and so on (depending on the number of gateways started). All data between the CNS 2100 Series and the far end is encrypted. The SSL protocol (combined with valid certificates) ensures that the CNS 2100 Series is authenticated by the far end. In order to complete SSL configuration, valid certificates need to be placed on the CNS 2100 Series. See Section ["Configuring](#page-52-1)  [SSL Certificates" section on page](#page-52-1) 2-31 for details. For testing, after configuration open an SSL connection to each port (**openssl s\_client –connect hostname:port**). This should be done for both enable and disable cases.

If disabling crypto operation, the rest of the prompts in this section are omitted.

**Certificates already exist, Overwrite (y/n)**: If certificate already exists, choose whether to download and overwrite the existing one. If there is no certificate initially on the appliance, this prompt is disabled.

**Certificate FTP server**: Specify the location of the FTP server for downloading the certificate. Input can either be an IP address or in the form of **hostname.domain**. For the latter case, the DNS entered earlier is used for the hostname.domain-to-IP address resolution.

**Username/password for FTP server**: Specify the login name and password for accessing the FTP server.

**Absolute pathname of remote key file and certificate file**: Specify the locations of the key and certificate files on the FTP server.

**Enable plaintext operation between Config Server and devices/GUI administration (y/n)**: This option enables plaintext config server operation. In addition to listening on TCP port 443 for crypto connections, the web server also listens on TCP port 80 for plaintext connections, responding to HTTP requests (for example, *http://machine/config/login.html*). **If crypto is disabled, plaintext between Config Server and devices/GUI administration is enabled.**

**Enable plaintext operation between Event Gateway and devices (y/n)**: This prompt enables/disables the prompt: **number of Event Gateways that will be started with plaintext operation**, which is in Event service settings (see ["Event](#page-33-0)  [Service Settings" section on page](#page-33-0) 2-12).

**Port number for http web access**: Specify the port number to be used for http web access. The default is 80.

**Enter port number for https web access**: Specify the port number to be used for secure http web access. The default is 443.

**Enter Tomcat internal port number**: Specify the port number for internal communication between Apache and Tomcat. The default is 8009.

**Enter Tomcat shutdown port number**: Specify the shutdown port number for Tomcat. The default is 8005.

*Table 2-2 Valid Values for Encryption Parameters*

| Parameter                                                                            | Type                | Length/Range |
|--------------------------------------------------------------------------------------|---------------------|--------------|
| Enable cryptography (crypto) between Event<br>Gateway(s)/Config Server and device(s) | y, n                |              |
| Certificate ftp server                                                               | IP address or       | $1 - 63$     |
|                                                                                      | hostname.domainname |              |
| Username used for ftp server                                                         | Alphanumeric, dash  | $-32$        |

| Parameter                                                       | <b>Type</b>               | <b>Length/Range</b> |
|-----------------------------------------------------------------|---------------------------|---------------------|
| FTP password                                                    | Password                  | $1 - 20$            |
| Absolute pathname of remote key file                            | Alphanumeric, dash, slash | $1 - 255$           |
| Absolute pathname of remote certificate file                    | Alphanumeric, dash, slash | $1 - 255$           |
| Enable plaintext between Config Server and<br>devices/operators | y, n                      |                     |
| Enable plaintext operation between Event Gateway<br>and devices | y, n                      |                     |
| port number for http web access                                 | Port number               | $ 0 - 65535 $       |
| port number for https web access                                | Port number               | $0 - 65535$         |
| Tomcat internal port number                                     | Port number               | $0 - 65535$         |
| Tomcat shutdown port number                                     | Port number               | $0 - 65535$         |

*Table 2-2 Valid Values for Encryption Parameters (continued)*

### **Authentication Settings**

**Enable authentication (y/n)**: Enable IOS device authentication mechanism within the CNS 2100 Series. To test, attempt to connect an IOS device, with an incorrect CNS password, to the CNS Configuration Engine 1.4. The CNS password can be changed on IOS with the hidden command **cns password newPassword**.

**Tip** If disabling device authentication, connection to devices with pre 12.2(10)T IOS is implicitly allowed.

*Table 2-3 Valid Values for Authentication Parameters*

| <b>Parameter</b>      | Type | <b>Length</b> |
|-----------------------|------|---------------|
| Enable authentication | v. n |               |

#### <span id="page-33-0"></span>**Event Service Settings**

**NSM directive**: Define Name Space Mapper mapping modes. Valid modes are **http** and **default**. Note that **none** mode has been removed. If input to NSM directive is **http**, you need to answer the **Event Gateway application parameters** prompt (see Section "Setting NSM Directive to http" section on [page](#page-35-0) 2-14).

**Event Gateway debug log**: Send Event Gateway **debug** output to the log file: */var/log/CNS/TibGateLog*.

**Log file rotation timer (minutes,**  $0 =$  **no rotation)**: The time period to check whether event gateway log files should be log-rotated in current working directory. If the value is **0** then the event log files are not log-rotated. The default value is 2 minutes if event gateway debug logging is turned on and 15 minutes if event gateway debug logging is turned off. Valid values are 0 to 1440.

**Max log file size (Kbytes)**: The file size above which log-rotation starts. The default is 3072 Kbytes. Valid values are 1 to 2097152 (Kbytes).

**Log backup (y/n)?** Indicates whether the event gateway log-rotated file should be copied to the backup directory */usr/log/backup/evt\_gateway*. Default is **y**; log files in */var/log/CNS* are tarred, time stamped and moved into the backup directory.

**Number of Event Gateways that will be started with crypto operation**: Specify the number of Event Gateway processes that should be started in crypto mode; for example, the number of Event Gateways that communicate with devices using SSL. **Note: that if crypto operation is disabled, this prompt is also disabled.** 

**Number of Event Gateways that will be started with plaintext operation**: Specify the number of Event Gateway processes that should be started in plaintext mode; for example, the number of Event Gateway that communicate with devices without using SSL. **Note that the total number of Event Gateways, whether or not it is started for crypto operation, should not exceed 11.**

**CNS Event Bus Network Parameter**: Specify the outbound network interface of CNS 2100 Series for publishing events. It can be an IP address, the name of the local network interface, a hostname, or multicast address.

**CNS Event Bus Service Parameter**: Specify the UDP port used for publishing and listening to events among Event Bus daemons. Dedicating a port for communication between an CNS 2100 Series and its managing devices can reduce traffic caused by listening to other unrelated events. The default is 7500.

**Enter CNS Event Bus Daemon Parameter:** Specify the TCP port that should be used for the TCP connections between Event Bus daemon and its client applications. The default is 7500.

**Enable CNS Event Bus routing daemon logging (y/n)?** Enable or disable Event Bus logging. The default is disable. Log file can be found at */var/spool/CNS/logs/rvrd.log*.

**Enter http port for Event Bus Web Administration GUI:** Specify the http port for accessing Event Bus Web Administration interface. The default is 7580.

**Would you like to open Event Bus Web Administration port (y/n)?** Enable or disable the http port for Event Bus Web interface access.

**Re-configure IMGW**: This yes/no prompt determines whether setup should display the section of prompts for re-configuring IMGW related parameters. Regular user should always answer **n**.

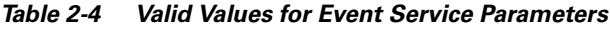

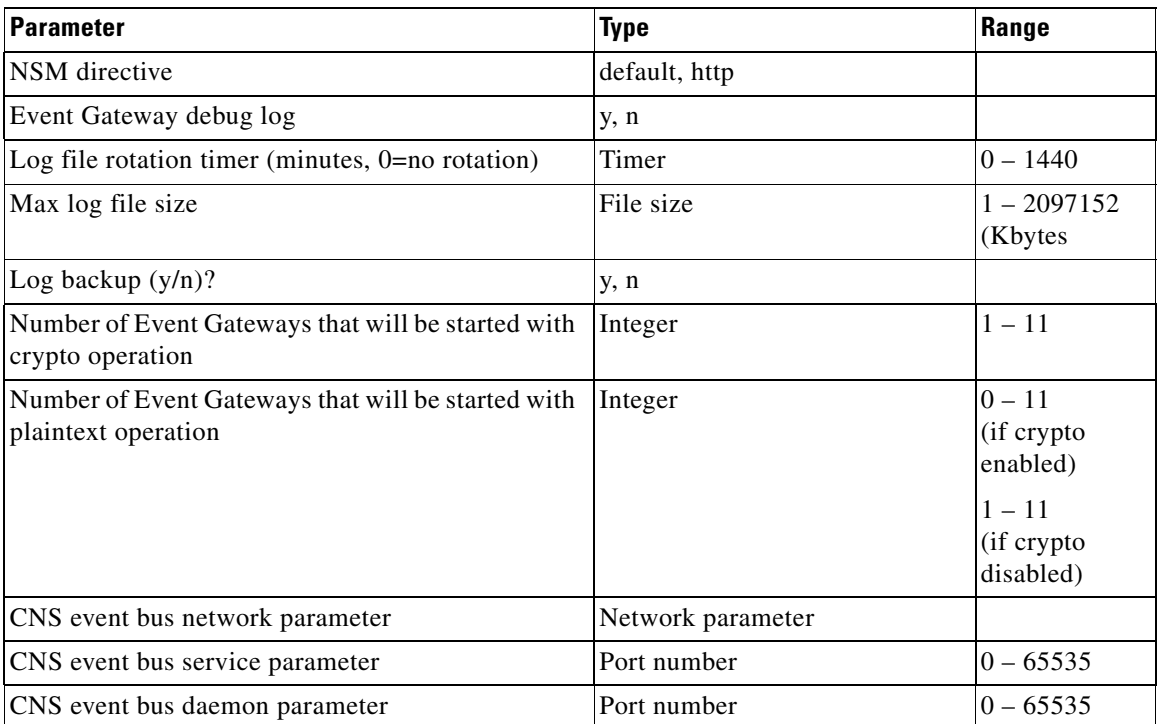

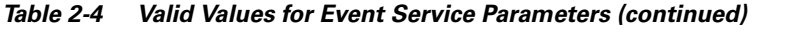

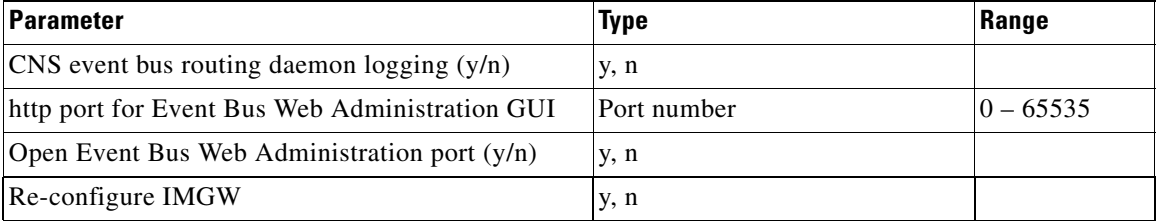

Valid inputs for the network parameter consists of up to three parts, separated by semicolons: network, multicast groups, and send address as in this example:

eth0 network only **ETH0;224.1.1.1 one multicast group** eth0;224.1.1.1,224.1.1.5;224.1.1.6two multicast groups, send address

**Part One—Network:** Part one identifies the network, which you can specify in several ways: Host name, Host IP address, Network name (where supported), Network IP number, or Interface name (where supported; for example, **eth0**).

**Part Two—Multicast Groups:** Part two is a list of zero or more multicast groups specified as IP addresses, separated by commas. Each address in part two must denote a valid multicast address.

**Part Three—Send Address:** Part three is a single send address. If present, this item must be an IP address, not a host name or network name.

## <span id="page-35-0"></span>**Setting NSM Directive to http**

The previous prompt example has NSM directive set to **default**. When the NSM directive is set to **http**, you are prompted for an additional namespace parameter, Enter Event Gateway application parameter(s) for NSM:

```
Enter NSM directive (default, http): [default] http
Enter Event Gateway application parameter(s) for NSM: [config]
```
The new prompt definition and input format is as follows:

**Event Gateway application parameter(s) for NSM**: Specifies the application namespace to be used in NameSpace Mapper for resolving mapping. The default namespace used is **config**.
#### *Table 2-5 Valid Values for NSM Directive Parameter*

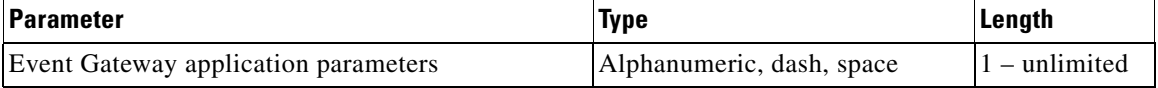

### **Re-configure IMGW Parameters**

This section shows the set of prompts required for re-configuring the IMGW settings.

```
Re-configure IMGW (y/n)? [n] y
Enter Gateway ID: [mainstreet] 
Run as daemon (y/n)? [y]
Enter timeout in seconds for a CLI command to complete: [180] 
Enter timeout in seconds to get the next prompt in Telnet session: [60] 
Enter concurrent Telnet session limit: [20] 
Remove temporary logs of Telnet sessions into devices (y/n)? [y]
Enter location of temporary logs of Telnet sessions into devices: [/tmp] 
Enter hoptest success retry interval (sec): [7200] 
Enter hoptest failure retry interval (sec): [3600] 
Enter logging level (verbose, error, silent): [error] 
Enter log file prefix: [IMGW-LOG] 
Enter log file size (bytes): [50331648] 
Enter log file rotation timer (seconds): [60] 
Enter logging mode (append, overwrite): [append]
Alternative username prompt for device using TACACS/RADIUS: 
Alternative password prompt for device using TACACS/RADIUS:
```
#### **Parameter Descriptions**

**Gateway ID**: Unique identifier assigned to the IMGW process. It is always set to hostname by default.

**Run as daemon**: Set to **y** for normal use. **n** is only used for debugging purposes.

**Timeout in seconds for a CLI command to complete**: The maximum waiting time in seconds for a CLI to complete.

**Timeout in seconds to get the next prompt in Telnet session:** The maximum waiting time in seconds to get the next prompt in Telnet session.

**Concurrent Telnet session limit:** The maximum simultaneous Telnet connections that IMGW supports.

**Remove temporary logs of Telnet sessions into devices**: The y/n value that determines if IMGW should remove the temporary files it creates for download/exec.

**Location of temporary logs of Telnet sessions into devices**: File system location where IMGW should create the temporary files.

**Hoptest success retry interval:** Time interval in minutes for IMGW to check device in the Success list (devices for which connectivity-check succeeded).

**Hoptest failure retry interval**: Time interval in minutes for IMGW to check device in the Failure list (devices for which connectivity-check failed).

**Logging level:** Verbose mode logs both error and debugging messages. Error mode logs only error messages. Silent mode does not log any message.

Log file prefix: A prefix used to construct the name of the log file. The resulting filename is made up of the prefix and the IMGW gateway ID.

**Log file size**: Log file size that triggers log rotation.

**Log file rotation timer**: Time in seconds after which to check log-file size for log rotation.

**Logging mode**: Select whether to append new log to the end of the log file or overwrite the previous log.

**Alternative username/password prompts for device using TACACS/RADIUS**: When a device is authenticated by TACACS+ or RADIUS servers, the username/password prompts which are returned to the Telnet users are configurable. The **alternative username/password prompts** allow you to choose your own set of username/password prompts. If no inputs are entered, the default username/password prompts **Username:** and **Password:** are assumed.

*Table 2-6 Valid Values for IMGW Parameters*

| <b>Parameter</b>                                         | <b>Type</b>        | Length/Range         |
|----------------------------------------------------------|--------------------|----------------------|
| Gateway ID                                               | Alphanumeric, dash | $1 - 32$             |
| Run as daemon                                            | y, n               |                      |
| Timeout in seconds for a CLI command to complete Integer |                    | $30 - 7200$<br>(sec) |

П

#### *Table 2-6 Valid Values for IMGW Parameters (continued)*

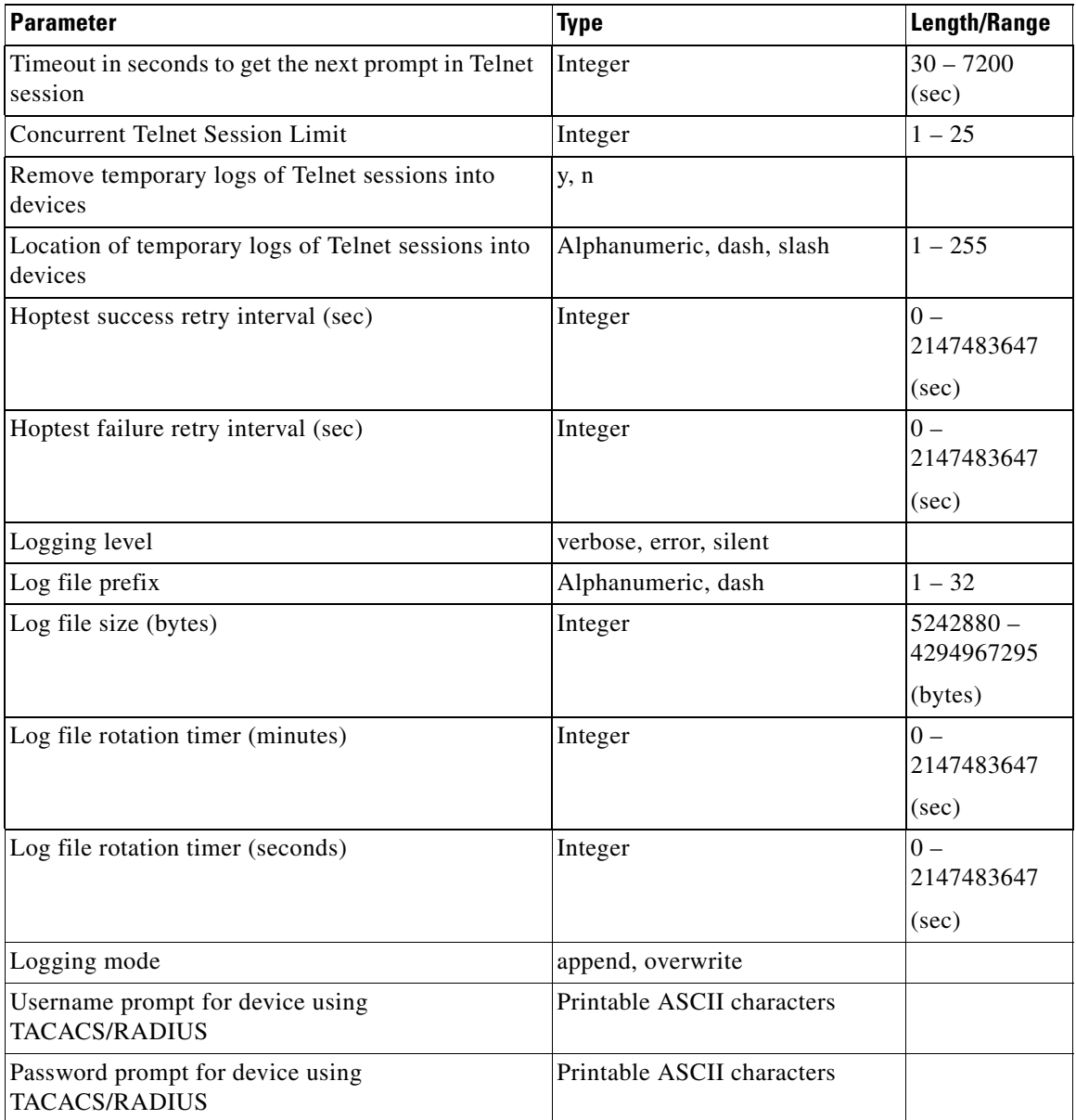

### **File Server Settings**

**Enable internal FTP server**  $(y/n)$ **?** This option enables the internal FTP server used as an image repository for the Image Service in the Internal Directory mode. This is a read-only account. The default value is no (n).

**Enter username/password for internal FTP server account:** This is the username-password pair to be created in Linux for devices to pull images. This account has read-only privilege.

**Enable internal TFTP server (y/n)?** This option enables the internal TFTP server. This account has read-only privileges (with the exception noted below). The default value is no (n).

| Parameter                                | Type               | Length    |
|------------------------------------------|--------------------|-----------|
| Enable internal FTP server               | y, n               |           |
| Username for internal FTP server account | Alphanumeric, dash | $1 - 32$  |
| Password for internal FTP server account | Password           | $16 - 12$ |
|                                          |                    |           |

*Table 2-7 Valid Values for File Server Parameters*

- **•** SFTP An SFTP server is permanently enabled which can be used for administrative tasks such as placing images securely into the FTP directory [/tftp/CSCOcnsis/images/] for image download by devices over FTP or TFTP. Any regular system account may login to SFTP.
- **•** FTP FTP service is READ-ONLY.
- **•** TFTP:

Enable internal TFTP server y, n

- **–** No new files can be created and files cannot be deleted. However, existing files can be overwritten ONLY if they are publicly writeable. The permissions of the files placed into the FTP directory can be controlled by the SFTP user managing files in the FTP directory.
- **–** The TFTP service does not require an account or password on the server system. Due to the lack of authentication information, TFTPD allows only publicly readable files  $(0+r)$  to be accessed. Files may be written only if they already exist and are publicly writable.

### **External Directory Mode Setup Prompts**

Most of the prompts in External Directory mode are identical to those for the Internal Directory mode except for the introduction of the External Directory mode settings and sample schema.

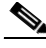

**Note** IMGW data is always stored in the internal directory. Therefore, two prompts have been provided for configuring internal directory settings.

In the External Directory mode, the system is configured to contact the external directory storage for device information. Certain information that makes up the schema of the external directory such as attribute names (in the device class) and container locations must be entered during **Setup**.

To simplify the inputs, you can choose to use the predefined sample schema and construct your external directory accordingly.

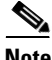

**Note** No prompts are issued to set up FTP and TFTP File Servers in External Directory Mode as these services are always disabled in this mode. If you had previously set up FTP and/or TFTP in Internal Directory Mode, after switching to External Directory Mode the services will have been disabled. You will need to rerun **Setup** in Internal Directory Mode again to re-enable them.

The sample shows the prompts for External Directory mode where the sample schema is enabled.

#### **Notes**

- **•** Default values are shown within brackets: […]. To use a default value, simply press **Return**.
- **•** Sample user inputs are shown in **bold** text.

```
Entering Network Appliance Setup 
Type ctrl-c to exit
```
For detail information about the parameters in this setup, refer to "Cisco CNS Configuration Engine 1.4 Administrator Guide".

Interactive or non-interactive setup? 0=interactive, 1=non-interactive. **0**

Choose operational mode of system. 0=internal directory mode, 1=external directory mode. **1**

Please enter the password you would like to use as the root password for the IE2100. Warning: If you lose this password, the root account will be locked out of maintaining the IE2100.

Enter root password: **\*\*\*\*\*\*** Re-enter root password: **\*\*\*\*\*\*** Enter the hostname: **mainstreet** Enter the domain name: **cisco.com** 

> User-level shell account for IE2100 has read-only monitoring and troubleshooting. However, no configuration changes are possible with this account.

Enter username for user-level shell account: **admin** Enter password for user-level shell account: **\*\*\*\*\*** Re-enter password for user-level shell account: **\*\*\*\*\***

You must configure eth0 or eth1. Press <Enter> to skip!

Enter eth0 IP address: **10.1.19.12** Enter eth0 network mask: **255.255.255.0** Enter eth0 default gateway IP address: **10.1.19.6** Enter eth1 IP address: Enter primary DNS server IP address: **171.68.226.120** Enter secondary DNS server IP address (optional): Enter country code: **us** Enter company code: **cisco**

Encryption settings: --------------------

Enable cryptography (crypto) between Event Gateway(s)/Config Server and device(s)  $(y/n)? [y]$ Certificates already exist. Overwrite (y/n)? [y] Enter certificate FTP server (hostname.domainname or IP address): **ringer** Enter username used for FTP server: **jbgoode** Enter FTP password: **\*\*\*\*\*\*\*\*** Re-enter FTP password: **\*\*\*\*\*\*\*\*** Enter absolute pathname of remote key file: **/users/jbgoode/cert/server.key** Enter absolute pathname of remote certificate file: **/users/jbgoode/cert/server.crt**

Enabling plaintext operation will increase security risk.

Enable plaintext operation between Config Server and devices/GUI administration (y/n)? [n] **y**

```
Enable plaintext operation between Event Gateway and devices (y/n)? [n] \mathbf{y}Enter port number for http web access: [80] 
Enter port number for https web access: [443]
Enter Tomcat internal port number: [8009]
Enter Tomcat shutdown port number:[8005]
Authentication settings:
------------------------
IOS Devices are normally authenticated before being allowed to connect to the 
Event Gateway/Config Server. Disabling authentication will increase security risk. 
Enable authentication (y/n)? [n] y
Event services settings:
------------------------
Enter NSM directives (default, http): [default]
Enable Event Gateway debug log (y/n): [n]
Enter log file rotation timer (minutes, 0 = no rotation): [15]
Enter max log file size (Kbytes): [3072] 
Enable log backup (y/n)? [y]
       Each Event Gateway process serves 500 devices. Maximum number 
       of Event Gateways allowed is 11.
Enter number of Event Gateways that will be started with crypto operation: 10
Enter number of Event Gateways that will be started with plaintext operation: [0]1
Enter CNS Event Bus Network Parameter: [mainstreet108] 
Enter CNS Event Bus Service Parameter: [7500] 
Enter CNS Event Bus Daemon Parameter: [7500]
Enable CNS Event Bus routing daemon logging (y/n)? [n]
Enter http port for Event Bus Web Administration GUI: [7580] 
       Event Bus Web Admin port should always be closed unless the Web 
       admin GUI is needed. Keeping web admin port open is a security risk.
Would you like to open Event Bus Web Administration port (y/n)? [n]
External directory settings:
----------------------------
Enter IP address of remote directory server: 10.10.18.7
Enter port number of remote directory server: 389
Enter external directory server login name: admin
Enter external directory server password: *****
Re-enter external directory password: *****
```
Enter User DN: cn=admin,o=butterfly

```
Enter CNS context: ou=cns,o=butterfly
Use sample schema (y/n): [y]
Internal directory settings for IMGW:
-------------------------------------
Enter internal LDAP server port number:[389]
Enter internal LDAP server password: [*****]
Current settings of IMGW:
-------------------------
Gateway ID: mainstreet
Run as daemon (y/n)? y
Timeout in seconds for a CLI command to complete: 180
Timeout in seconds to get the next prompt in Telnet session: 60
Concurrent Telnet session limit: 20
Hoptest success retry interval (sec): 7200
Hoptest failure retry interval (sec): 3600
Logging level (verbose, error, silent): error
Log file prefix: IMGW-LOG
Log file size (bytes): 50331648
Log file rotation timer (seconds): 60
Logging mode (append, overwrite): append
Alternative username prompt for device using TACACS/RADIUS: 
Alternative password prompt for device using TACACS/RADIUS:
Re-configure IMGW (y/n)? [n]
```
### **Parameter Descriptions**

These parameter descriptions are for those parameters unique to the External Directory mode. The general parameter descriptions for the sample above (common to both modes) are listed beginning with ["Parameter Descriptions"](#page-28-0)  [section on page](#page-28-0) 2-7.

**IP address of remote directory server**: The location of the external directory expressed as IP address.

**Port number of remote directory server**: The service port number of the external directory.

**Remote directory server login name**: Directory user that has the administrative privileges for all objects under CNS context; for example, **admin**.

**Remote directory server password**: Directory user password.

**User DN**: The complete distinguished name for the remote directory administrative user.

**CNS context**: Directory context (DN) under which all CNS objects are created. This includes device objects, group objects, application objects, and event objects. These objects can be created inside containers under CNS context.

**Use sample schema**: Select **y** for enabling the predefined sample schema and **n** for otherwise. See ["Sample Schema"](#page-44-0) for the definition and default values of sample schema.

**Internal LDAP server port number:** Set port number for internal LDAP server for storing IMGW data.

**Internal LDAP server password:** Set a password for access to the internal LDAP server for storing IMGW data.

*Table 2-8 Valid Values for General External Directory Mode Parameters*

| Parameter                                  | <b>Type</b>                | <b>Length/Range</b> |
|--------------------------------------------|----------------------------|---------------------|
| IP address of the remote Directory Server  | IP address                 |                     |
| Port number of the remote Directory Server | Port number                | $10 - 65535$        |
| Remote directory server login name         | Alphanumeric, dash         | $1 - 32$            |
| Remote directory server password           | Alphanumeric, dash         | $1 - 20$            |
| User DN                                    | Name-value pair with space | $3$ – unlimited     |
| <b>CNS</b> context                         | Name-value pair with space | $3$ – unlimited     |
| Internal LDAP server port number           | Port number                | $10 - 65535$        |
| Internal LDAP password                     | Password                   | $1 - 20$            |

### <span id="page-44-0"></span>**Sample Schema**

If you answer the first prompt (Use sample schema  $(y/n)$ :) with **y** indicating that you want to use the sample schema, the default values shown in brackets in the sample below are used for all sample schema attributes and they do not appear.

If you answer the first prompt with **n** indicating you do not want to use the sample schema as is, the attributes of the sample schema appear along with their default values in brackets. You can overwrite any of these default values to create your own schema:

```
Use sample schema (y/n): n
Enter container name under which device objects are stored:[ou=CNSDevices] 
Enter container name under which group objects are stored:[ou=CNSGroups] 
Enter container name under which application objects are stored:
[ou=CNSApplications] 
Enter objectclass for device object:[IOSConfigClass] 
Enter template attribute name in device objectclass:[IOSconfigtemplate] 
Enter config ID attribute name in device objectclass:[IOSConfigID] 
Enter event ID attribute name in device objectclass:[IOSEventID] 
       Enabling Modular Router feature allows you to configure linecards 
       independently of the slot numbers.
Would you like to use Modular Router Feature (y/n)? [n] y
Enter IOS device type attribute name in device objectclass:
[IOSlinecardtype]
Enter IOS sub devices attribute name in device objectclass:[IOSsubdevices] 
Enter IOS main device attribute name in device objectclass:[IOSmaindevice] 
Enter IOS slot attribute name in device objectclass:[IOSslot] 
Enter interfaces info attribute name in device objectclass:
[IOSinterfacesinfo]
Enter controllers info attribute name in device objectclass:
[IOScontrollersinfo]
Enter voiceports info attribute name in device objectclass:
[IOSvoiceportsinfo] 
Enter CNS group attribute name in device: [parent]
Enter CNS password attribute name in device object class: [AuthPassword]
Enter objectclass for bootstrap password object: [CNSBootstrapPwdClass]
Enter bootstrap password attribute name in bootstrap password objectclass: 
[CNSBootPassword]
```
#### **Definitions**

**Device objects container name:** The container in the directory under which device objects are created.

**Groups objects container name:** The container in the directory under which group objects are created.

**Application objects container name:** The container in the directory under which application objects are created.

**Object class:** The name of the user-defined object class for device object.

**Template attribute name:** Attribute of the device class (as specified in the Object-class prompt) that specifies the template file for the device object. Note that this is not the template file itself, just the name of the attribute that has the value of the template filename.

**Config ID attribute name:** Attribute of the device class that uniquely identifies the device in the config-server domain.

**Event ID attribute name:** Attribute of the device class that uniquely identifies a device within the Event Gateway server.

**Use Modular Router Feature:** Select **y** to enable this feature. This requires additional schema definitions for line cards. Therefore additional prompts appear for the schema attributes.

**IOS device type attribute name:** This field is used for modular routers to identify a type of line or network card. During the data-population phase, you need to populate this field with the product name of the line or network card that this subdevice is used for. This field is applicable only for subdevice objects. It should NOT be populated for the main device.

**IOS sub devices attribute name:** This field is used to establish the relationship between the main device objects (used to model a device) and the subdevice objects (used to model line and network cards) in a modular device. During the data-population phase, you store reference to the main device object to which this subdevice is attached. The reference is the main device object ConfigID field.

**IOS main device attribute name:** This field is used to establish the relationship between the main device objects (used to model a device) and the subdevice objects (used to model line and network cards) in a modular device. During the data-population phase, you store the list od subdevice ConfigIDs attached to the main device.

**IOS slot device attribute name:** Attribute that stores the inventory details related to slot numbering.

**Interfaces info attribute name**: Attribute that stores the inventory details related to interfaces.

**Controllers info attribute name**: Attribute that stores the inventory details related to controllers.

**Voiceports info attribute name**: Attribute that stores the inventory details related to voice-ports.

**CNS group attribute:** The attribute of the device class that specifies the group(s) to which the device object belongs. Note that this is only an attribute name, but not the groups themselves. **In addition, it is only required when NSM directive is set to http mode**.

**CNS password attribute name in device object class**: The attribute of the device class that stores the value that the CNS 2100 Series expects as the CNS password from the IOS device. **If bypass authentication is "y", this prompt is disabled.**

**Objectclass for bootstrap password object**: The name of the user-defined object class for the bootstrap password object. **If bypass authentication is "y", this prompt is disabled.**

**Bootstrap password attribute name in bootstrap password object class**: The attribute of the bootstrap password class that stores the value that the CNS 2100 Series uses as the bootstrap password. **If bypass authentication is "y", this prompt is disabled.**

| <b>Parameter</b>                    | <b>Type</b>                | Length          |
|-------------------------------------|----------------------------|-----------------|
| Device container name               | Name-value pair with space | $3$ – unlimited |
| Group container name                | Name-value pair with space | $3$ – unlimited |
| Application container name          | Name-value pair with space | $3$ – unlimited |
| Object class                        | Alphanumeric, dash         | $1 - 80$        |
| Template attribute name             | Alphanumeric, dash         | $1 - 80$        |
| Device IP address attribute name    | Alphanumeric, dash         | $1 - 80$        |
| Config ID attribute name            | Alphanumeric, dash         | $1 - 80$        |
| Device ID attribute name            | Alphanumeric, dash         | $1 - 80$        |
| Event ID attribute name             | Alphanumeric, dash         | $1 - 80$        |
| IOS device type attribute name      | Alphanumeric, dash         | $1 - 80$        |
| IOS sub device type attribute name  | Alphanumeric, dash         | $1 - 80$        |
| IOS main device type attribute name | Alphanumeric, dash         | $1 - 80$        |
| IOS slot attribute name             | Alphanumeric, dash         | $1 - 80$        |
| Interfaces info attribute name      | Alphanumeric, dash         | $1 - 80$        |
| Controllers info attribute name     | Alphanumeric, dash         | $1 - 80$        |

*Table 2-9 Valid Values for Sample Schema Parameters*

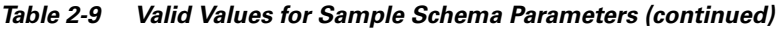

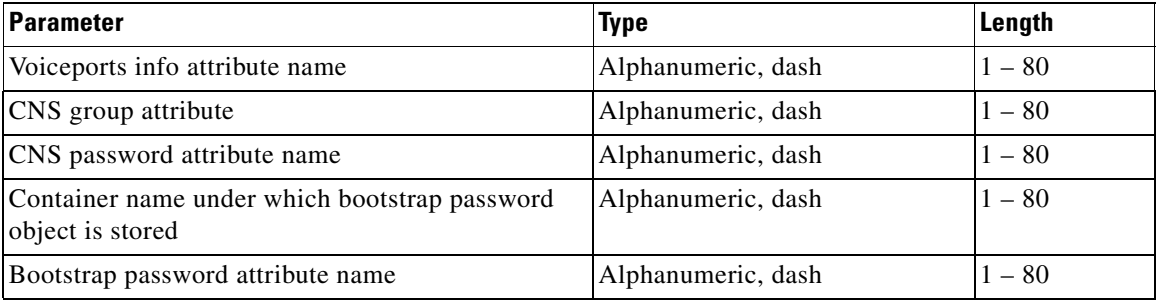

## **Non-Interactive Setup**

The non-interactive **Setup** operates in two transfer modes:

- **•** Upload
- **•** Download

The upload interface provides the means for capturing the current CNS 2100 Series configuration and transferring it onto an FTP server.

The download interface provides the means for retrieving the predefined CNS 2100 Series settings and configuring the system autonomously.

### **Upload Interface**

The upload interface makes use of the same set of prompts in download interface for setting up network connectivity and FTP transport, except that there are no hostname and domain name prompts because the setup must have been used once already.

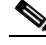

**Note** The encryption password entered at the upload interface must be memorized and reused at the download interface for decryption.

#### **Notes**

- **•** Default values are shown within brackets: […]. To use a default value, simply press **Return**.
- **•** Sample user inputs are shown in **bold** text.

```
Entering Network Appliance Setup 
Type ctrl-c to exit
       For detail information about the parameters in this setup, refer to "Cisco 
       CNS Configuration Engine 1.4 Administrator Guide."
Interactive or non-interactive setup? 0=interactive, 1=non-interactive. [0] 1
Choose transfer mode. (D)ownload, (U)pload: [D] U
       You must configure eth0 or eth1. Press <Enter> to skip!
Enter eth0 IP address: [10.1.19.105] 
Enter eth0 network mask: [255.255.255.0] 
Enter eth0 default gateway IP address: [10.1.19.6] 
Enter eth1 IP address:
Enter FTP server (hostname.domainname or IP address): 10.1.19.105
Enter username used for FTP server: root
Enter FTP password: *******
Re-enter FTP password: *******
Enter absolute pathname of remote directory: /remote
Enter password for encrypting setup's data: *******
Re-enter password for encrypting setup's data: *******
```
#### **Definitions**

**Transfer mode**: Start download or upload interface.

**Eth0 IP address/network mask/gateway IP address**: Same as in the internal/external directory modes.

**Eth1 IP address/network mask/gateway IP address**: Same as in the internal/external directory modes.

**FTP server/username/password**: Same as in the internal/external directory modes.

**Absolute pathname of remote directory**: The absolute pathname of a remote directory on the FTP server that is used for storing the predefined CNS 2100 Series settings.

**Password for encrypting setup's data**: This password is used to generate a encryption key for encrypting the password data in the data file.

### **Download Interface**

The download interface consists of prompts that set up network connectivity. After committing the settings, it downloads the configuration data and asks you for a final review of the data before configuration starts.

#### **Notes**

- **•** Default values are shown within brackets: […]. To use a default value, simply press **Return**.
- **•** Sample user inputs are shown in **bold** text.

```
[root@rain106 root]# setup
Entering Network Appliance Setup 
Type ctrl-c to exit
       For detail information about the parameters in this setup, refer to "Cisco 
       CNS Configuration Engine 1.4 Administrator Guide."
Interactive or non-interactive setup? 0=interactive, 1=non-interactive. [0] 1
Choose transfer mode. (D)ownload, (U)pload: [D] 
Enter hostname: mainstreet106
Enter domain name: cisco.com
       You must configure eth0 or eth1. Press <Enter> to skip!
Enter eth0 IP address: 10.1.19.106
Enter eth0 network mask: 255.255.255.0
Enter eth0 default gateway IP address: 10.1.19.6
Enter eth1 IP address:
Enter FTP server (hostname.domainname or IP address): 10.1.19.105
Enter username used for FTP server: root
Enter FTP password: *******
Re-enter FTP password: *******
Enter absolute pathname of remote directory: /remote
Enter password for decrypting setup's data: *******
Re-enter password for decrypting setup's data: *******
Commit changes (y/n): y
```
Enabling networking ...

```
FTP 10.1.19.105:/remote/setuptemplate.pl ...
FTP 10.1.19.105/remote/varsetup.dat ...
perl ./setuptemplate.pl 
Running ./setuptemplate.pl ...
       Data download completed. Note that CNS Event Bus Network 
       Parameter is set to mainstreet106 by default. 
       You can redefine it while reviewing the parameters.
Review parameters before committing (y/n)? [y]
```
#### **Definitions**

**Transfer mode**: Start download or upload interface.

**Hostname/Domain name**: Same as in the internal/external directory modes. These prompts appear when **setup** is run for the first time or after **reinitialize** is run.

**Eth0 IP address/network mask/gateway IP address**: Same as in the internal/external directory modes.

**Eth1 IP address/network mask/gateway IP address**: Same as in the internal/external directory modes.

**FTP server/username/password**: Same as in the internal/external directory modes.

**Absolute pathname of remote directory**: The absolute pathname of a remote directory on the FTP server that is used for storing the predefined CNS 2100 Series settings.

**Password for decrypting setup's data**: This password is used to generate a de-cryption key for decrypting the password data in the data file. **This password must be the same as that entered at the upload interface**. An incorrect decryption password fails to decrypt data. A mechanism is implemented to detect incorrect encryption password and aborts the operation.

**Review parameters after Download (y/n)**: Select whether to review the downloaded inputs. If selected **y**, setup interface is started so that you are able to review and modify the downloaded settings, as they appear as the default values.

#### **Notes:**

The **Event Bus network parameter** is a machine-specific parameter and is reset to the hostname by default at non-interactive-setup download, as indicated in the following notice:

> Data download completed. Note that CNS Event Bus Network Parameter is set to mainstreet106 by default. You can redefine it while reviewing the parameters.

However, you can choose to redefine it at the parameter-review section.

## **Registering the System in DNS**

Register the system in DNS, using the system hostname as its DNS name.

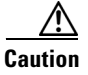

**Caution** If you do not register the system in DNS using the system hostname as its DNS name, network connectivity problems can occur.

> Events are sent to the router with the hostname as the identifier, not the IP address. Consequently, if the CNS 2100 Series system is not registered in DNS, the routers are not able to find it and cannot download configurations.

## **Configuring SSL Certificates**

To configure SSL, you must generate a valid certificate:

```
Step 1 On any UNIX host that has OpenSSL installed, enter the following commands:
        % openssl genrsa –out server.key 1024
        % chown root:root server.key
        % chmod 400 server.key
        % openssl req –new –key server.key –out server.csr
Step 2 Ensure that the Common Name is the fully qualified name of the CNS 2100 
        Series, for example: www.company.com
Step 3 Send the file server.csr to the Certificate Authority for signing.
```
Assuming that the signed file is *server.crt*, then the files *server.key* and *cerver.crt* are transferred (FTP) into the CNS 2100 Series as part of its setup process.

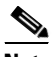

**Note** The *server.key* file contains the certificate key. You must ensure that access to this file is restricted because the information in this file can be used to create a machine that can masquerade as a CNS 2100 Series. This would compromise system security.

## **Verifying Configuration**

After you run the **Setup** program, verify that the CNS 2100 Series system is configured correctly:

- **Step 1** Log in with the username and password you created during **Setup**.
- **Step 2** Enter the following command to verify that the system can obtain DNS services from the network:

# **nslookup** <*dns\_name>*

where  $\langle \text{d} \text{ns} \text{ name} \rangle$  is the DNS name of a host that is registered in DNS. If the system cannot obtain the IP address of the host from DNS, run the **Setup** program again and verify the correct IP address for the DNS Server(s).

**Step 3** Enter the following command to verify that the system can communicate with the network:

# **ping** <*ip\_address>*

where  $\langle$ *ip* address> is the IP address of a host that is accessible on the network. A DNS server is an excellent host to ping because it should always be running and accessible.

- **Step 4** Enter the command **ifconfig -a** to verify that the configuration is as you expected.
- **Step 5** Connect to the system using a web browser to verify HTTP connectivity:

Enter the system IP address in a web browser.

For example, if the system IP address is 10.1.58.5, in a web browser enter the URL **http://10.1.58.5/config/login.html**. If plain text has NOT been enabled for the configuration server, enter **https://10.1.58.5/config/login.html**.

**Step 6** Enter the **exit** command to log out of the system.

### **Verifying Installation of Software**

Once the system has been installed, you can verify the installation of the Cisco CNS Configuration Engine 1.4 by following these steps:

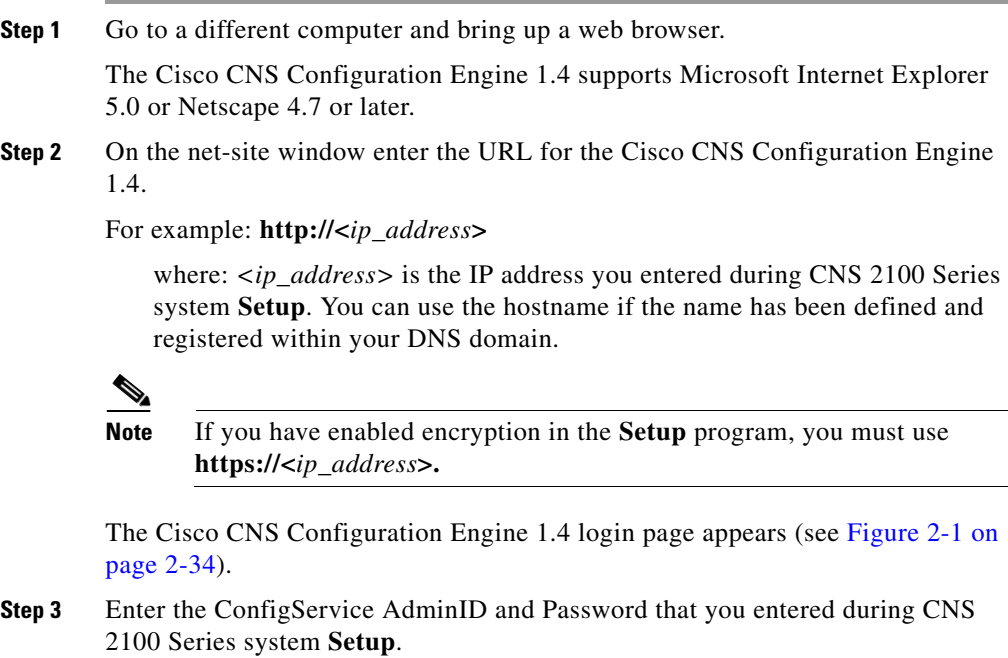

The Home page appears (see Figure [2-2 on page](#page-56-0) 2-35).

**In the Second State** 

If you have reached the Cisco CNS Configuration Engine 1.4 Home page, you have verified the successful installation on the Cisco CNS Configuration Engine 1.4.

<span id="page-55-0"></span>*Figure 2-1 Login Page*

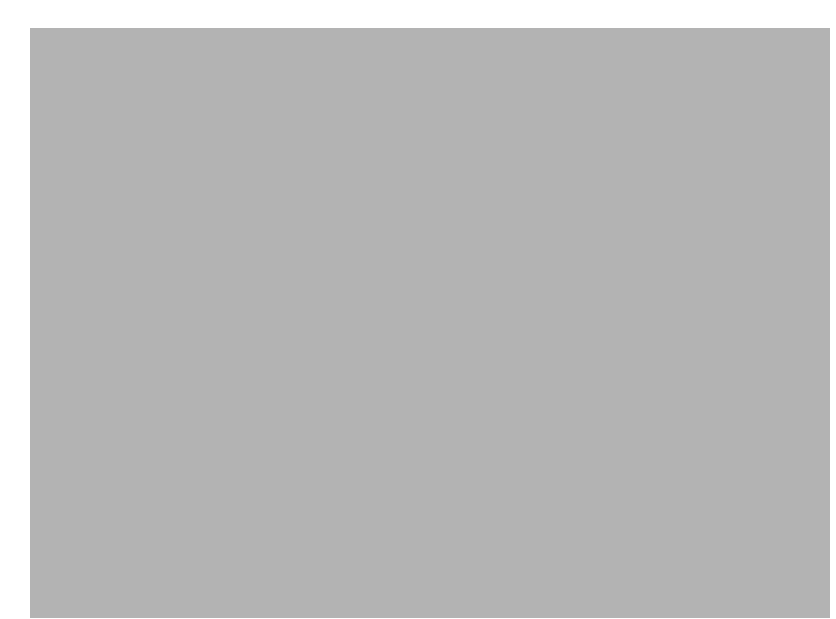

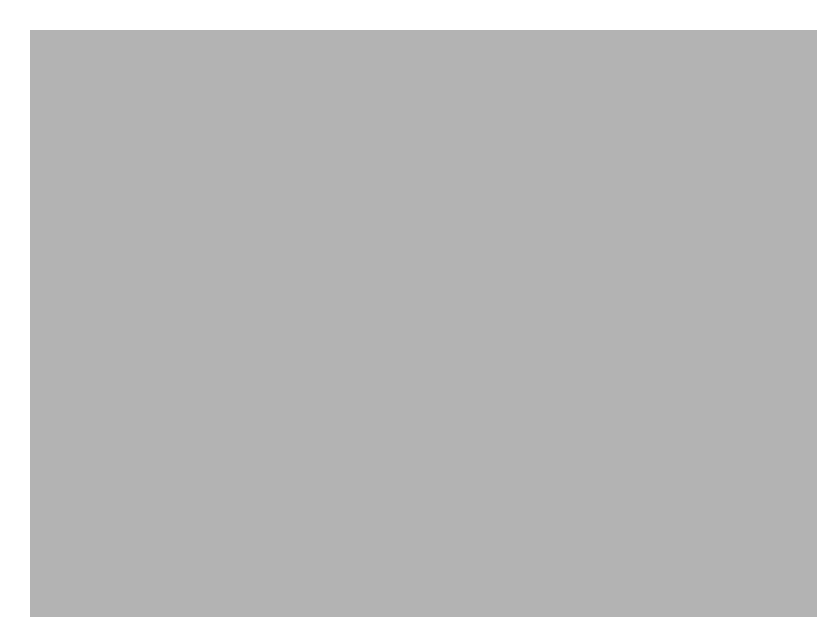

#### <span id="page-56-0"></span>*Figure 2-2 Internal Directory Mode Home Page*

## **Reverting to Factory Setting**

To revert to factory settings, follow these steps:

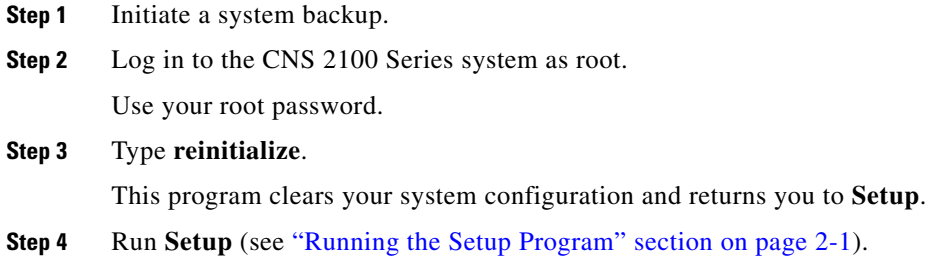

L

## **Redefining Hostname, Domain Name, and Country Code**

If you want to redefine CNS 2100 Series system network information; such as hostname, domain name, and country/location code without destroying the directory data and templates, use the **relocate** command.

The **relocate** command is designed to backup and erase existing directory data so that you can redefine the CNS 2100 Series system network information using the **Setup** program.

To change CNS 2100 Series system network information, follow these steps:

**Step 1** Log in as root.

Use your root password.

**Step 2** Type **relocate**.

This program performs the same tasks as reinitialize, except that it backs up all data that you can restore when you run **Setup**. It also saves the configuration templates.

**Step 3** Run **Setup** to redefine the desired system network information (see "Running the [Setup Program" section on page](#page-22-0) 2-1).

### **Recovering Your Root Password**

To recover and redefine your root password, follow these steps:

**Step 1** Verify that the default account has been redefined:

Login: **root**

Password: **blender**

If it has, continue to Step 2 to erase the root account password.

**Step 2** Restart the system by pressing the reset button and watch the output at your serial port (or VGA) console.

**Step 3** At the LILO boot prompt (**boot:**), press the **TAB** key.

The the name of the boot image appears.

**Step 4** At the boot prompt, type:

**linuxserial single** (or **linuxvga single**).

This starts you into single-user mode on your serial port (or VGA console) where you should see the prompt:

#### **sh-2.04#**

<span id="page-58-0"></span>**Step 5** Redefine the root password using the **passwd** command as follows:

```
sh-2.04 # passwd
New UNIX password:
Retype new UNIX password:
passwd: all authentication tokens updated successfully
sh-2.04#
```
**Step 6** At the prompt **sh-2.04#** type:

#### **exit**

This returns you to the remaining startup sequence.

**Step 7** At the login prompt, login as root with the new password defined in [Step](#page-58-0) 5.

## **Installing Replacement CNS 2100 Series System**

This section describes the tasks you should perform when installing a replacement CNS 2100 Series system (a new unit intended to replace an existing unit).

### **How to Remove the Old System**

Before removing the old system:

**Step 1** Initiate a system backup.

For information about backups, refer to your *Cisco CNS Configuration Engine 1.4 Administrator Guide*.

- **Step 2** Verify the backup data is where you expect it to be.
- **Step 3** Enter the **shutdown** command. The system shuts down.
- **Step 4** Power down and remove the old system.

### **How to Install a Replacement System**

To install a replacement system, complete the following steps:

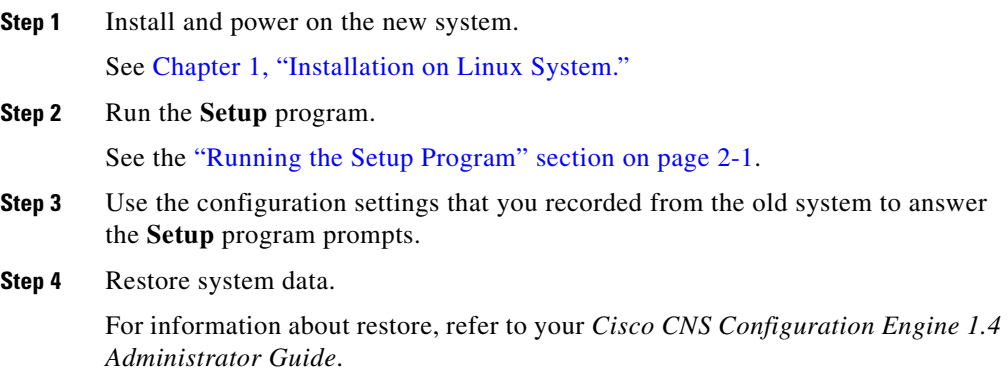

## **Restarting the Cron Daemon**

The time base for the CNS 2100 Series system should be set to Coordinated Universal Time (UTC). If time is changed, you must restart the cron daemon.

To restart the cron daemon, follow these steps:

**Step 1** Connect to the console if you cannot connect using Telnet.

**Step 2** Login to the CNS 2100 Series system as root.

Example:

```
Kernel 2.2.16-11bipsec.uid32 on an i586
login: admin
Password:
Copyright (c) 2000 Cisco Systems, Inc.
Appliance 1.0 Wed Feb 21 22:20:29 UTC 2001
Build Version (152) Wed Nov 15 12:00:13 PST 2000
bash $su
Password:
```
**Step 3** Enter the command:

#### # **/etc/rc.d/init.d/crond restart**

#### Example:

```
# /etc/rc.d/init.d/crond restart
Stopping cron daemon: [ OK ]
Starting cron daemon: [ OK ]
#
```
## **Re-imaging Your System**

If the image on your hard disk has become corrupted, but the disk is operational (you can restart from the hard disk), simply reimage your system by installing the Cisco CNS Configuration Engine 1.4 CD-ROM.

### **Critical System Information**

Before you reimage your CNS 2100 Series system, record the following information about your CNS 2100 Series system:

- **•** IP address
- **•** Gateway address
- **•** Network mask
- **•** DNS name server address

You need this information when you run **Setup** after the reimage procedure.

## **Initializing Tivoli Management Agent**

This section describes how to:

- **•** Register and de-register the Tivoli Management Agent (TMA) to the system start and stop service
- **•** Initialize the TMA
- Connect the agent to an Endpoint Gateway
- **•** Enable the TMA to start during system boot

This Linux TMA supports Tivoli Framework environment 3.7 and up.

### **Procedure Overview**

- **•** Register Tivoli agent to system start/stop service.
- **•** Install the agent and attach target Endpoint Gateway

### **Register and De-register Tivoli Agent to System Start and Stop Service**

**Step 1** To register the Tivoli agent start/stop script (/etc/rc.d/init.d/Tivoli lcfd1) to system start and stop service, use the following command: **chkconfig --add Tivoli\_lcfd1**

Once the script is registered, Tivoli agent automatically stops and starts at system restart.

**Step 2** To de-register the agent from system start/stop service, use:

**chkconfig --del Tivoli\_lcfd1**

L

# **Initializing the TMA**

To install and initialize the agent on the system and connects it to the Endpoint Gateway passed as an argument from the command line, use the following commands:

#### **cd /opt/Tivoli/lcf/dat/1**

**./lcfd.sh install –g <***gateway\_name***>+<***gw\_port***> -P <***lcfd\_port***> <***plus any other lcfd options***>**

The <*lcfd\_port*> argument must be unique for the Endpoint Gateway environment where you are installing the agent.

### **Verifying TMA is Running**

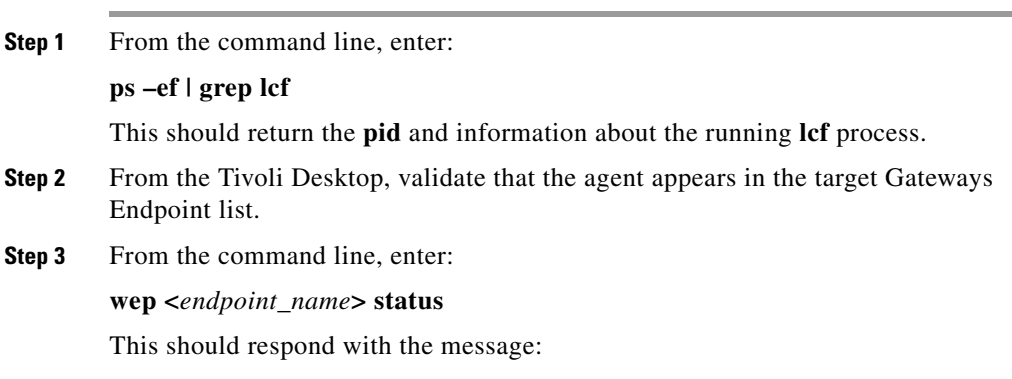

<*endpoint\_name*> is alive.

## **Enabling Telnet Following Software Installation**

Telnet access is disabled following installation of the Release 1.4 software. To enable Telnet for local access only, complete these steps:

**Step 1** On the CNS 2100 Series system, change directory to **/etc/xinetd.d**.

**Step 2** Use a text editor to operate on the *telnet* file as follows:

Change: disable =**yes**

to: disable =**no**

**Step 3** Use the **mv** command to move **/etc/securetty** to **/etc/securetty.old**.

### **Enabling IBM Director**

To enable IBM Director, login as root in a terminal window, then type the following UNIX commands:

**ln /etc/rc.d/init.d/init.wbem /etc/rc.d/rc3.d/S85init.wbem**

**ln /etc/rc.d/init.d/init.wbem /etc/rc.d/rc5.d/S85init.wbem**

**cp /etc/TWGagent/TWGagent.orig /etc/TWGagent/TWGagent**

**/etc/rc.d/init.d/init.wbem start**

**/etc/rc.d/init.d/TWGagent start**

## **Cisco IOS Configuration**

In order to fully support the Image Service feature of CNS Configuration Engine 1.4, the status keyword and status-url arguments for the CNS image CLI command must be specified. If they are not specified, status messages from the device are sent as events on the CNS Integration Bus. The Configuration Server does not listen to status events.

The correct syntax for the CNS image CLI command is:

```
cns image server http://<CNSIE-2115-K9_hostname>/cns/HttpMsgDispatcher 
status http://<CNSIE-2115-K9_hostname>/cns/HttpMsgDispatcher
```
where:

- **•** Server and status URLs are the same
- **•** Hostname variable is the hostname (not IP address) of your CNS 2100 Series system (CNSIE-2115-K9)

 $\blacksquare$ 

п

 $\mathbf l$ 

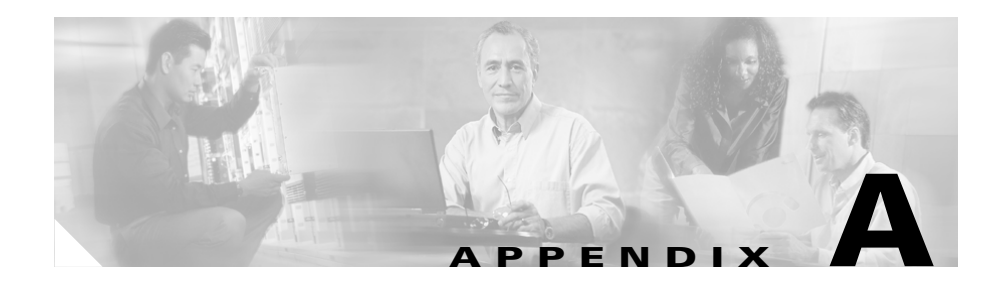

## **Country Codes**

This appendix lists the two-letter IOS codes for country identification (ISO 3166). These are used in the **Setup** program.

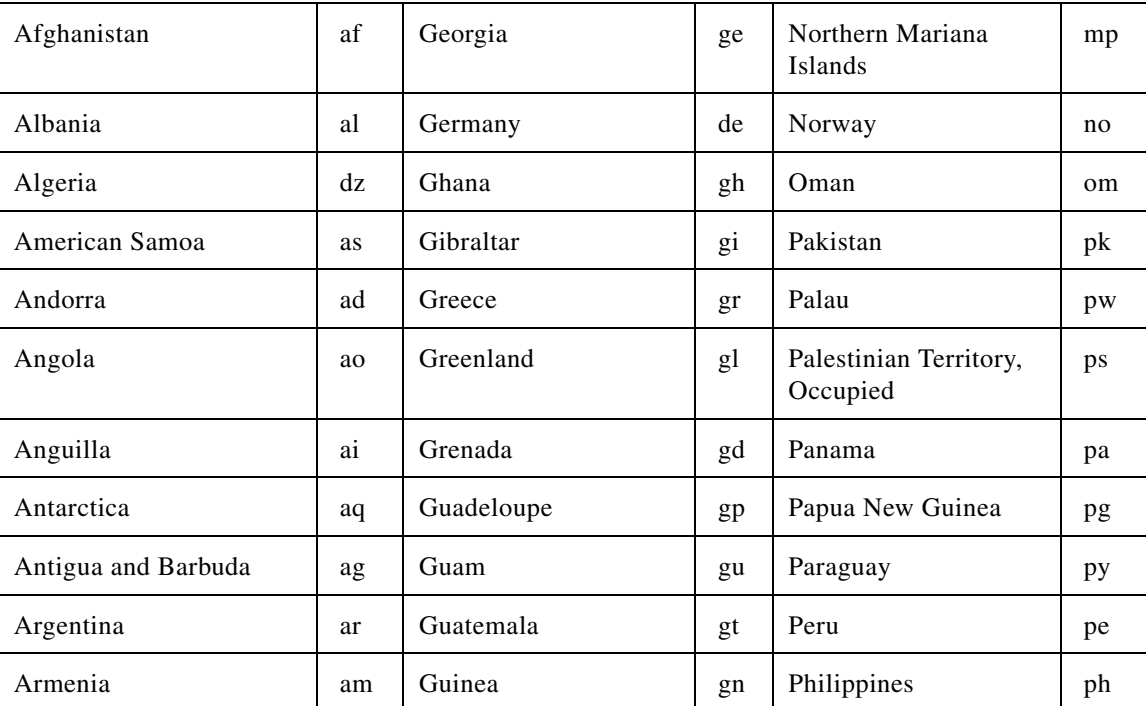

#### *Table A-1 Country Codes*

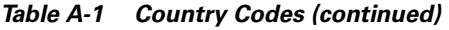

 $\blacksquare$ 

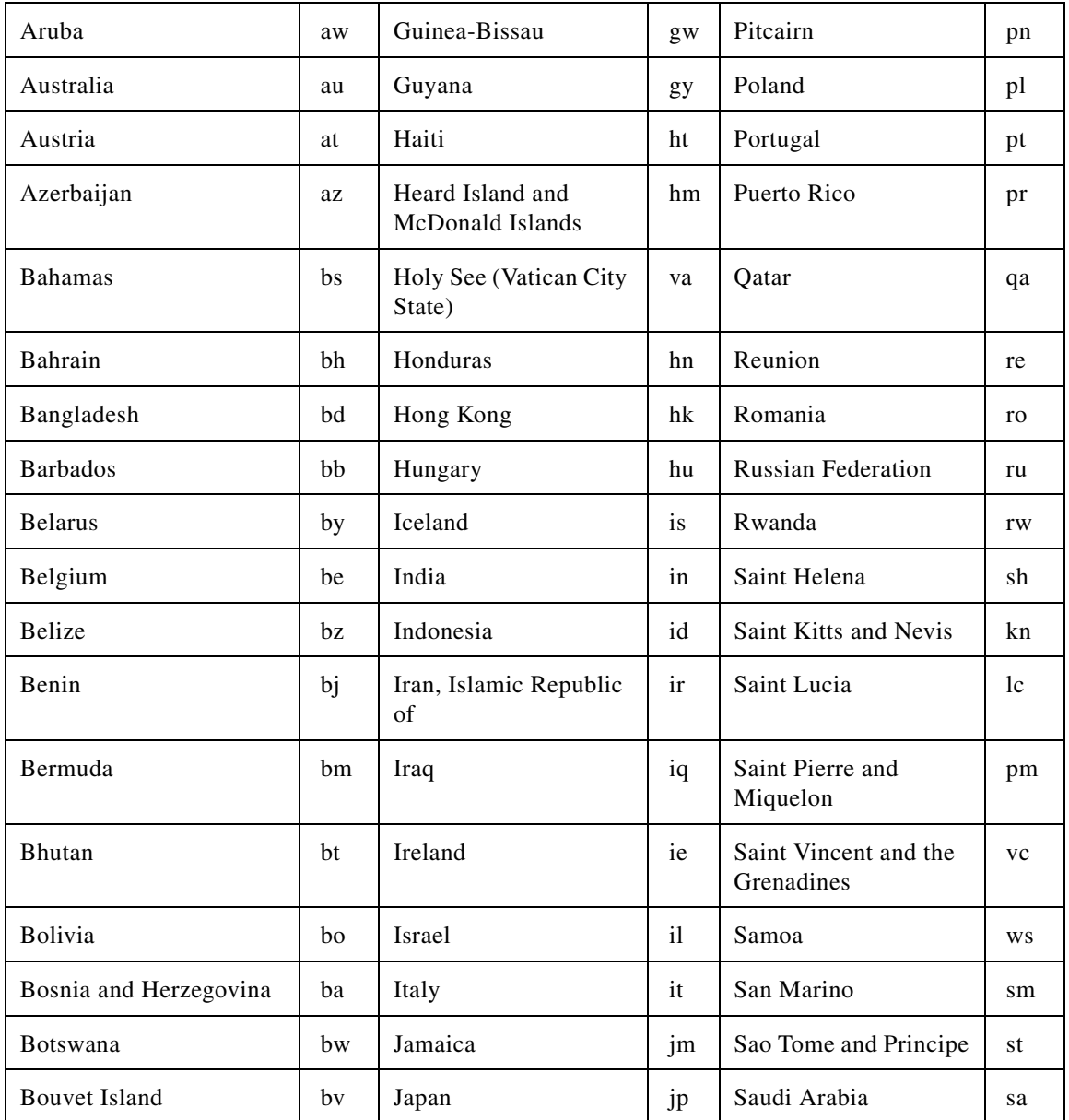

*Table A-1 Country Codes (continued)*

| <b>Brazil</b>                            | br              | Jordan                                    | jo             | Senegal                                            | sn                            |
|------------------------------------------|-----------------|-------------------------------------------|----------------|----------------------------------------------------|-------------------------------|
| <b>British Indian Ocean</b><br>Territory | 10 <sup>2</sup> | Kazakstan                                 | kz             | Seychelles                                         | <b>SC</b>                     |
| Brunei Darussalam                        | bn              | Kenya                                     | ke             | Sierra Leone                                       | s1                            |
| Bulgaria                                 | bg              | Kiribati                                  | ki             | Singapore                                          | sg                            |
| <b>Burkina Faso</b>                      | bf              | Korea, Democratic<br>People's Republic of | kp             | Slovakia                                           | sk                            |
| Burundi                                  | bi              | Korea, Republic of                        | kr             | Slovenia                                           | $\overline{\text{s}}\text{i}$ |
| Cambodia                                 | kh              | Kuwait                                    | kw             | Solomon Islands                                    | sb                            |
| Cameroon                                 | cm              | Kyrgyzstan                                | kg             | Somalia                                            | so                            |
| Canada                                   | ca              | Lao People's<br>Democratic Republic       | 1a             | South Africa                                       | za                            |
| Cape Verde                               | cv              | Latvia                                    | 1v             | South Georgia and the<br>South Sandwich<br>Islands | gs                            |
| Cayman Islands                           | ky              | Lebanon                                   | 1 <sub>b</sub> | Spain                                              | es                            |
| Central African Republic                 | cf              | Lesotho                                   | $\iota$        | Sri Lanka                                          | 1k                            |
| Chad                                     | td              | Liberia                                   | 1r             | Sudan                                              | sd                            |
| Chile                                    | c1              | Libyan Arab<br>Jamahiriya                 | ly             | Suriname                                           | sr                            |
| China                                    | cn              | Liechtenstein                             | 1i             | Svalbard and Jan<br>Mayen                          | sj                            |
| Christmas Island                         | cx              | Lithuania                                 | 1 <sub>t</sub> | Swaziland                                          | <b>SZ</b>                     |
| Cocos (Keeling) Islands                  | cc              | Luxembourg                                | 1u             | Sweden                                             | se                            |

 $\overline{\phantom{a}}$ 

П

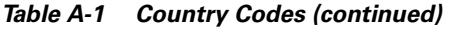

 $\blacksquare$ 

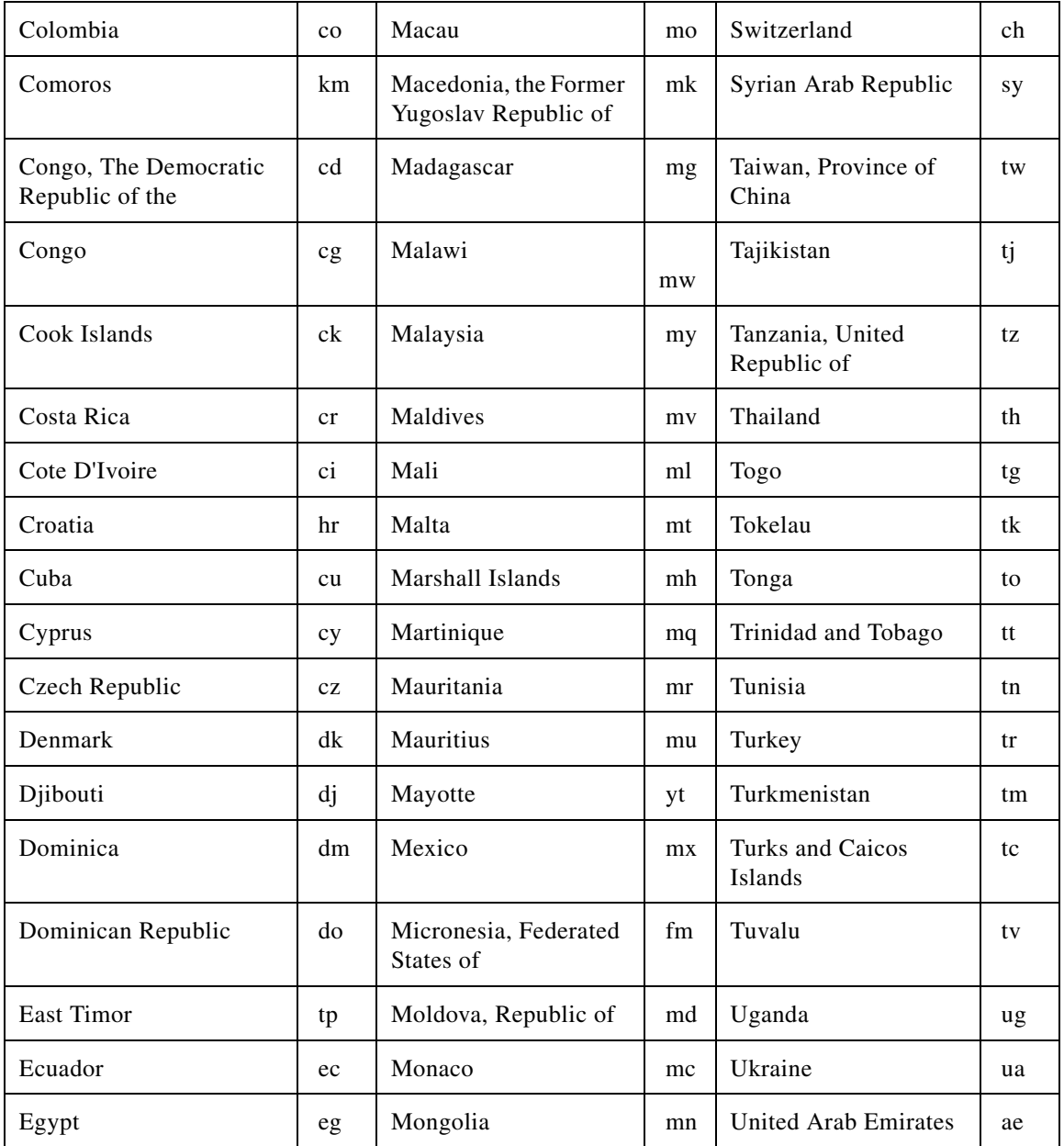

п

*Table A-1 Country Codes (continued)*

| El Salvador                           | <b>SV</b> | Montserrat           | ms | United Kingdom                                 | gb            |
|---------------------------------------|-----------|----------------------|----|------------------------------------------------|---------------|
| <b>Equatorial Guinea</b>              | gq        | Morocco              | ma | <b>United States Minor</b><br>Outlying Islands | um            |
| Eritrea                               | er        | Mozambique           | mz | <b>United States</b>                           | <b>us</b>     |
| Estonia                               | ee        | Myanmar              | mm | Uruguay                                        | uy            |
| Ethiopia                              | et        | Namibia              | na | Uzbekistan                                     | uz            |
| <b>Falkland Islands</b><br>(Malvinas) | fk        | Nauru                | nr | Vanuatu                                        | vu            |
| Faroe Islands                         | fo        | Nepal                | np | Venezuela                                      | ve            |
| Fiji                                  | fj        | Netherlands Antilles | an | Vietnam                                        | vn            |
| Finland                               | fi        | Netherlands          | nl | Virgin Islands, British                        | vg            |
| France, Metropolitan                  | fx        | New Caledonia        | nc | Virgin Islands, U.S.                           | $\mathbf{vi}$ |
| France                                | fr        | New Zealand          | nz | Wallis and Futuna                              | wf            |
| French Guiana                         | gf        | Nicaragua            | ni | Western Sahara                                 | eh            |
| French Polynesia                      | pf        | Niger                | ne | Yemen                                          | ye            |
| French Southern<br>Territories        | tf        | Nigeria              | ng | Yugoslavia                                     | yu            |
| Gabon                                 | ga        | Niue                 | nu | Zaire                                          | zr            |
| Gambia                                | gm        | Norfolk Island       | nf | Zambia                                         | zm            |
|                                       |           |                      |    | Zimbabwe                                       | ZW            |

 $\overline{\phantom{a}}$ 

П

**Cisco CNS Configuration Engine 1.4 Installation & Setup Guide For Linux**

 $\blacksquare$
# *EFT/BETA COPY - CISCO CONFIDENTIAL* **INDEX**

# **A**

Advanced System Management (ASM) interconnect network **[4](#page-13-0)** ASM interconnect network **[4](#page-13-0)** cabling **[3](#page-12-0)** audience for this document **[7](#page-6-0)** authentication settings **[11](#page-32-0)**

## **C**

cabling ASM interconnect network **[3](#page-12-0)** cautions significance of **[8](#page-7-0)** chkconfig **[40](#page-61-0)** Cisco IOS configuration **[43](#page-64-0)** dependences **[1](#page-10-0)** commands chkconfig **[40](#page-61-0)** exit **[33](#page-54-0)** ifconfig **[32](#page-53-0)** nslookup **[32](#page-53-1)** ping **[32](#page-53-2)**

reinitialize **[35](#page-56-0)** relocate **[36](#page-57-0)** setup **[2](#page-23-0)** shutdown **[38](#page-59-0)** configuration **[1](#page-22-0)** verifying **[32](#page-53-3)** configuring SSL certificates **[31](#page-52-0)** console access CNSIE-2110-K9 **[1](#page-10-1)** CNSIE-2115-K9 **[2](#page-11-0)** conventions, typographical **[8](#page-7-1)** Coordinated Universal Time **[38](#page-59-1)** country code redefining **[36](#page-57-1)** country codes **[1](#page-66-0)** critical system information **[39](#page-60-0)** cron daemon restarting **[38](#page-59-2)**

## **D**

datamigrate **[11](#page-20-0)** data migration exporting data to a remote FTP site **[10](#page-19-0)** release 1.3 to 1.4 **[9](#page-18-0)**

# *EFT/BETA COPY - CISCO CONFIDENTIAL*

#### DNS

registering the system in **[31](#page-52-1)** documentation audience for this **[7](#page-6-0)** conventions used in **[8](#page-7-1)** domain name redefining **[36](#page-57-2)**

## **E**

event service settings **[12](#page-33-0)** exit **[33](#page-54-0)** external directory mode setup prompts **[19](#page-40-0)**

## **F**

factory setting reverting to **[35](#page-56-1)** file server settings **[18](#page-39-0)**

## **H**

hostname

redefining **[36](#page-57-3)**

#### **I**

ifconfig **[32](#page-53-0)**

IMGW parameters re-configure **[15](#page-36-0)** initializing Tivoli Management Agent **[40](#page-61-1)** installation of software verifying **[33](#page-54-1)** installing and configuring the CNS 2100 Series system installing a replacement device installing a new system **[38](#page-59-3)** removing the old system **[37](#page-58-0)** installing a replacement system **[37](#page-58-1)** internal directory mode setup prompts **[3](#page-24-0)**

#### **L**

limitations and restrictions **[3](#page-24-1)**

### **N**

non-interactive setup **[27](#page-48-0)** download interface **[29](#page-50-0)** upload interface **[27](#page-48-1)** notes, significance of **[8](#page-7-2)** nslookup **[32](#page-53-1)**

#### **P**

parameters

**Cisco CNS Configuration Engine 1.4 Installation & Setup Guide For Linux**

# *EFT/BETA COPY - CISCO CONFIDENTIAL*

descriptions **[7](#page-28-0)**

ping **[32](#page-53-2)**

## **R**

recover and redine your root password, how to **[36](#page-57-4)** re-imaging your system **[39](#page-60-1)** reinitialize **[35](#page-56-0)** relocate **[36](#page-57-0)** Remote Supervisor Adapter **[4](#page-13-0)** root password

recovering **[36](#page-57-5)**

## **T**

Tivoli Management Agent **[40](#page-61-1)**

register with start - stop service **[40](#page-61-2)**

#### **U**

UTC **[38](#page-59-4)**

## **S**

sample schema **[23](#page-44-0)** serial port settings **[3](#page-12-1)** troubleshooting **[3](#page-12-2)** setting NSM directive to http **[14](#page-35-0)** setup **[2](#page-23-0)** setup prompts external directory mode **[19](#page-40-0)** internal directory mode **[3](#page-24-2)** shutdown **[38](#page-59-0) SSL** configure **[31](#page-52-2)** synchronize clocks **[12](#page-21-0)**